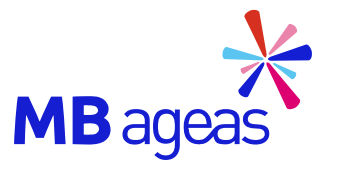

# ÚNG DỤNG **MBAL STYLE**

Hướng dẫn sử dụng

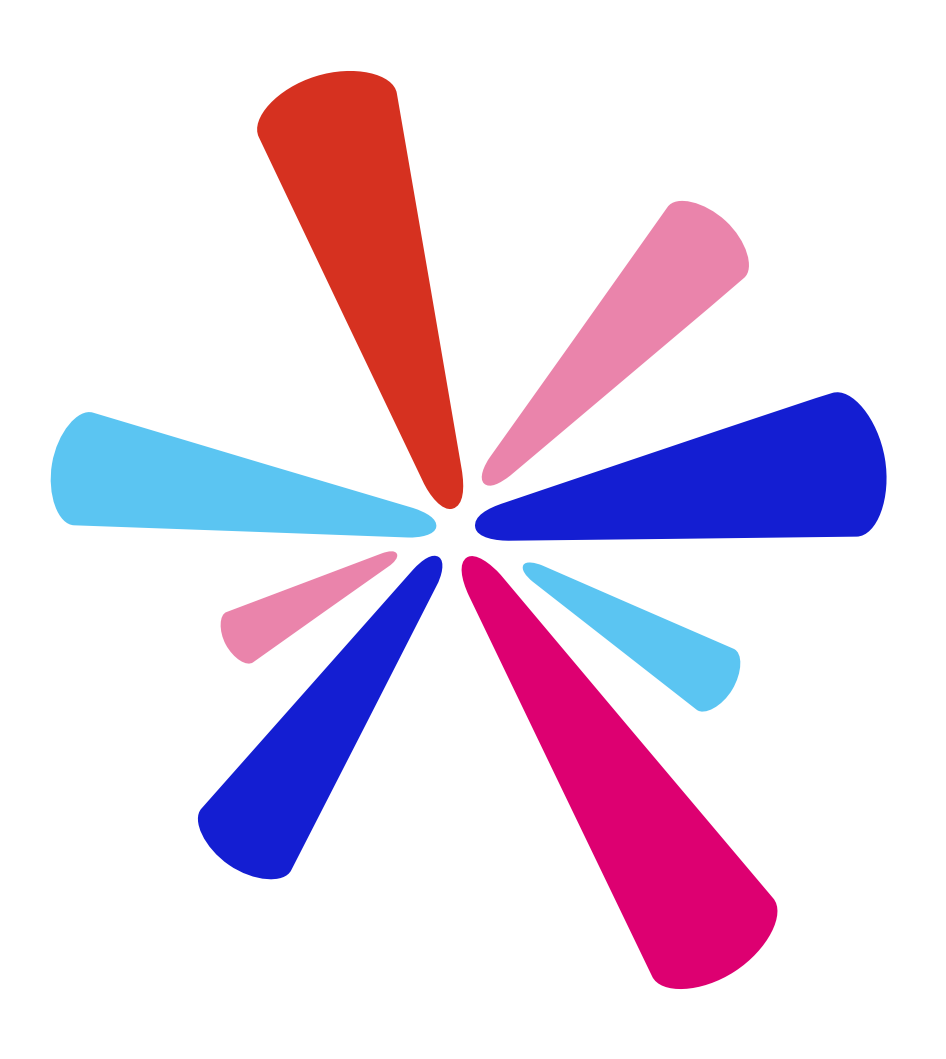

- <span id="page-1-0"></span>1. Tổng quan – Những tính năng trên ứng dụng [MBAL Style](#page-2-0)
- 2. Đăng nhập Đối với các khách hàng lần đầu đăng nhập [\(Onboarding\)](#page-5-0)
- 3. [Đăng](#page-6-0) nhập Đăng nhập từ lần thứ hai
- 4. Vấn đề [thường](#page-7-0) gặp
- 5. [Đăng](#page-9-0) ký giao dịch điện tử
- [6. Tính](#page-10-0) năng Hợp đồng của tôi
- [7. Tính](#page-15-0) năng Giải quyết quyền lợi
- [8. Tính](#page-18-0) năng Điều chỉnh hợp đồng
- [9. Danh sách](#page-21-0) các mẫu yêu cầu điều chỉnh (eform)
- 10. Luồng nộp mẫu bổ [sung phí](#page-24-0) đóng thêm
- 11. [Hướng](#page-27-0) dẫn xác thực eKYC
- 12. Tính năng [Thanh toán](#page-35-0) online

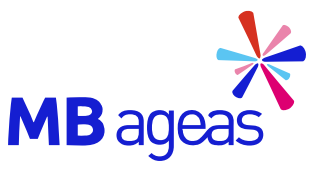

**MỤC LỤC**

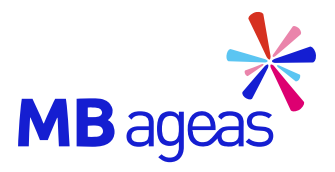

## TỔNG QUAN

<span id="page-2-0"></span>Những tính năng chính trên ứng dụng MBAL Style

## <span id="page-3-0"></span>**NHỮNG TÍNH NĂNG CHÍNH TRÊN MBAL STYLE**

 $Q$  $Q$ 

CHÍ 30 PHÚT Có ngay kết quá bồi thường

 $M$ B ageas

Tất cả

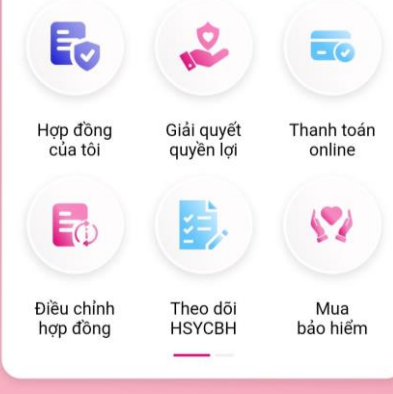

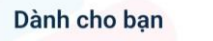

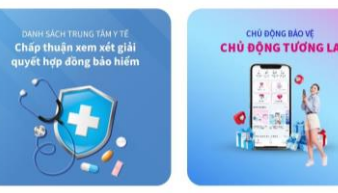

≅ Mua ngay

Danh sách trung tâm y Chương trình khuyến tế chấp thuân xem xét ... mai: Chủ Đông Bảo \ **Top Banner**

Cập nhật các tin tức về các Ch ương trình, các khuyến mại mới nhất của MBAL

## **Tính năng chính**

- **Hợp [đồng](#page-12-0) của tôi:** Quản lý thông tin chi tiết các Hợp đồng bảo hiểm của khách hàng
- **Giải quyết quyền lợi:** Gửi yêu cầu giải quyết quyền lợi bảo hiểm
- **Thanh toán online:** Cổng thanh toán các loại Phí: (1) Bảo hiểm định kỳ; (2) Sản phẩm bổ sung Rider; (3) Thay đổi định kỳ đóng phí; (4) Khôi phục hiệu lực hợp đồng; (5) Bảo hiểm đóng thêm (Top Up).
- **Điều chỉnh hợp đồng:** KH gửi các yêu cầu liên quan tới: (1) Thay đổi thông tin khách hàng; (2) Thay đổi thông tin hợp đồng; (3) Thanh toán quyền lợi bảo hiểm /hoàn phí .
- **Mua bảo hiểm:** Thông tin về các sản phẩm bảo hiểm của MB Ageas. KH có thể mua bảo hiểm online nhanh chóng và bảo mật .
- **Theo dõi HSYCBH:** Theo dõi trạng thái phát hành Hồ sơ yêu cầu bảo hiểm.

### **Dành cho bạn**

Cập nhật tin tức về các Chương trình, ưu đãi/ khuyến mại nổi bật của MBAL

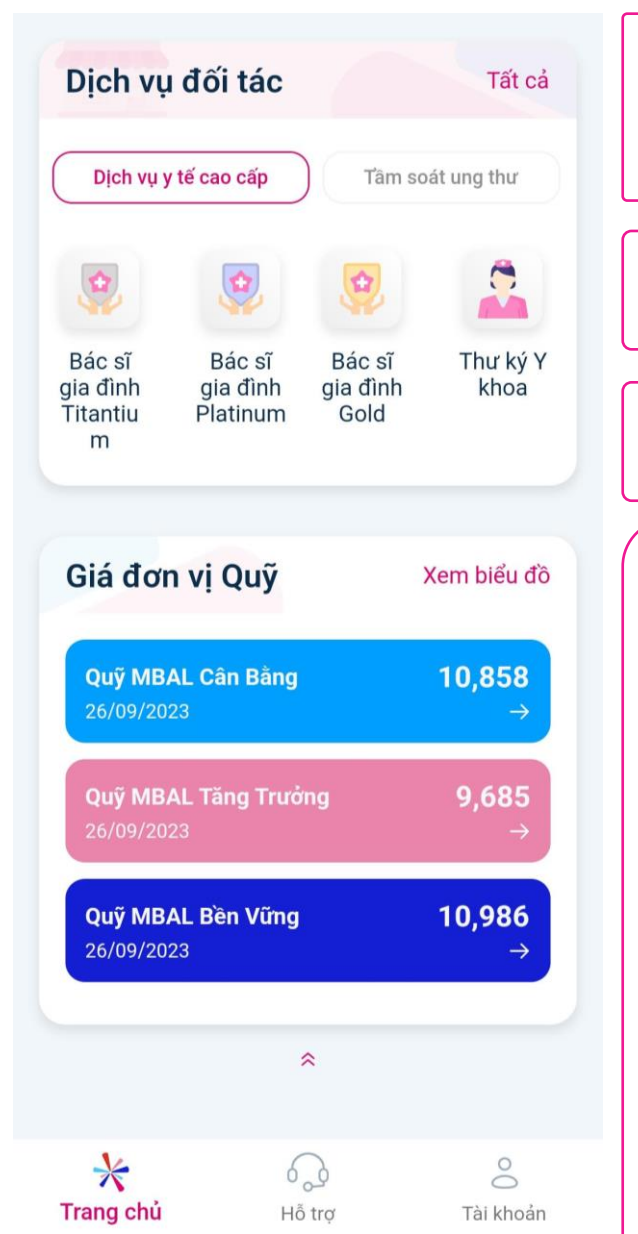

### **Dịch vụ đối tác**

Các dịch vụ đối tác với MBAL bao gồm Y tế cao cấp; Tài chính; Du lịch – Đi lại. Khách hàng có thể đăng ký sử dụng dịch vụ qua MBAL Style

## **Giá trị đ ơn vị Quỹ**

Theo dõi các chỉ số Quỹ đầu t ư MBAL

**Hỗ trợ** (Đang phát triển )

KH tra cứu số điện thoại của Chuyên viên tư vấn

**Tài khoản :** Cập nhật thông tin chung về tài khoản của khách hàng

- Số điện thoại
- Số GTTT: Nếu thông tin này trống, KH cập nhật tại e-from Thay đổi thông tin nhân thân
- Giới tính
- Email: Nếu thông tin này trống, KH cập nhật tại e-form Thay đổi thông tin liên hệ
- Cài đặt đăng nhập bằng vân tay/khuôn mặt
- Quản lý tài khoản: Thông tin tên đăng nhập; cài đặt nickname (tương đương tên đăng nhập), thay đổi mật khẩu
- Điều khoản sử dụng
- Bảo mật thông tin
- Chia sẻ ứng dụng
- Phiên bản ứng dụng: Thông tin mã số phiên bản ứng dụng mà KH đang cài đặt

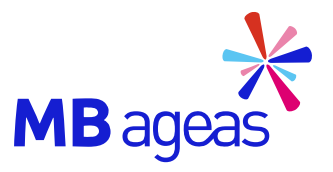

## ĐĂNG NHẬP MBAL STYLE

## <span id="page-5-0"></span>**Đăng nhập – Đối với các khách hàng lần đầu đăng nhập (Onboarding)**

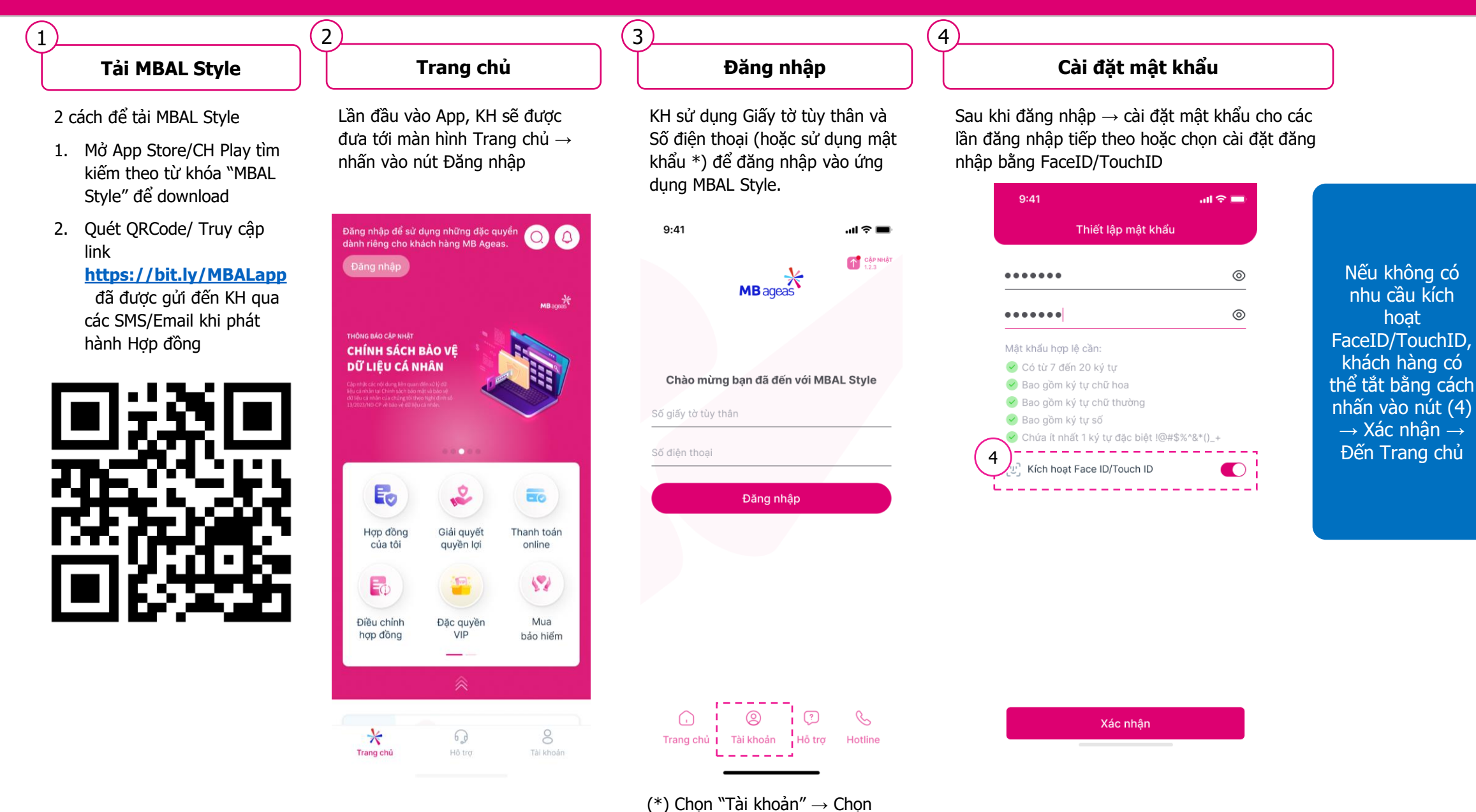

## <span id="page-6-0"></span>**Đăng nhập - Đăng nhập từ lần thứ hai**

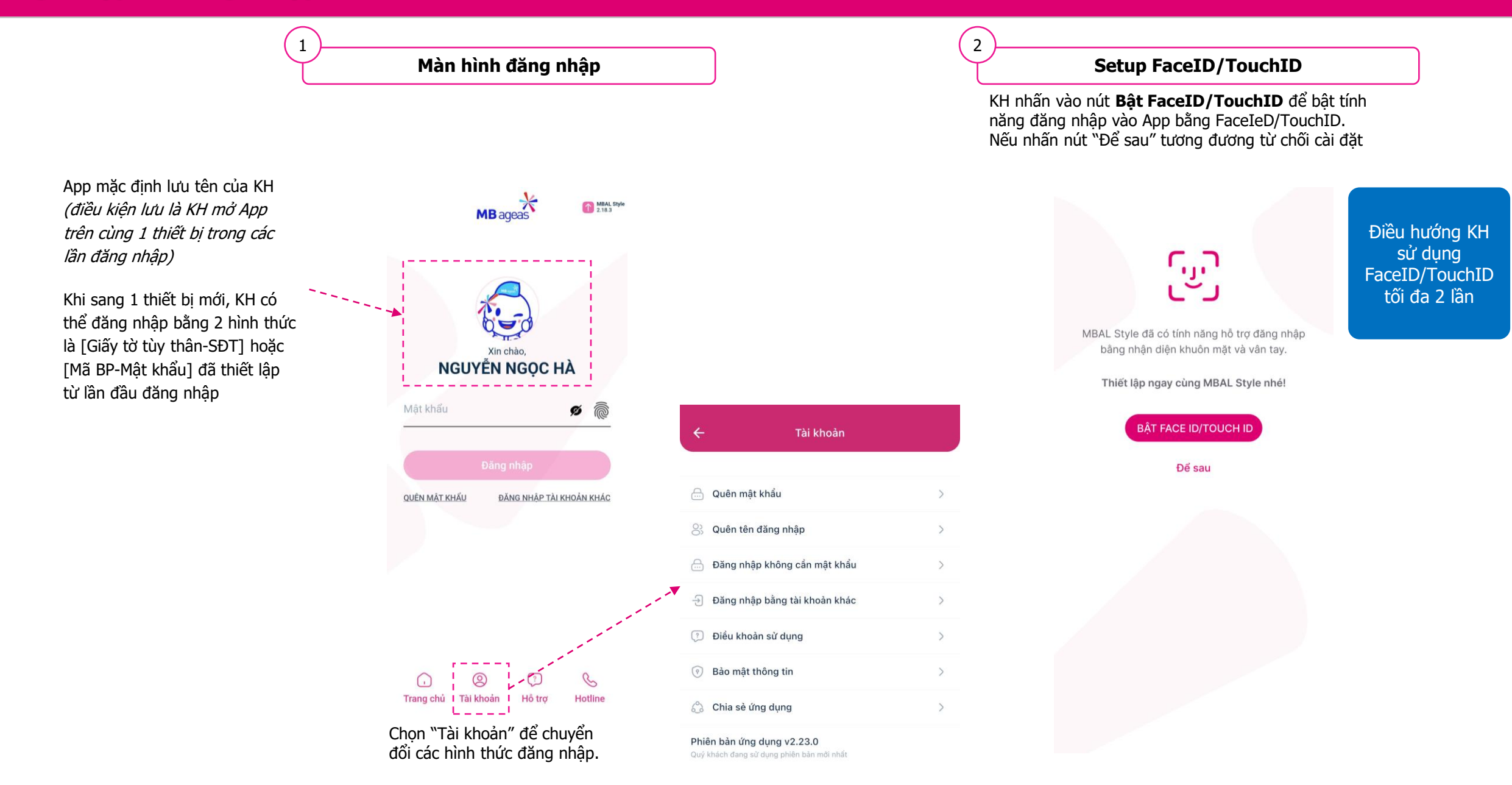

## <span id="page-7-0"></span>**Vấn đề thường gặp: Khách hàng không đăng nhập được bằng Giấy tờ tùy thân**

**Nguyên nhân**: KH có nhiều tài khoản (số BP) nhưng lại có cùng một số giấy tờ tùy thân.

Hướng xử lý: Hướng dẫn KH sử dung tính năng Quên tên đăng nhập theo các bước dưới đây. Nếu KH vẫn không đăng nhập được, vui lòng tao Ticket hỗ trơ tai đường [link](https://mbalinsight.atlassian.net/servicedesk/customer/portals) để ITS kiểm tra từng trường hợp

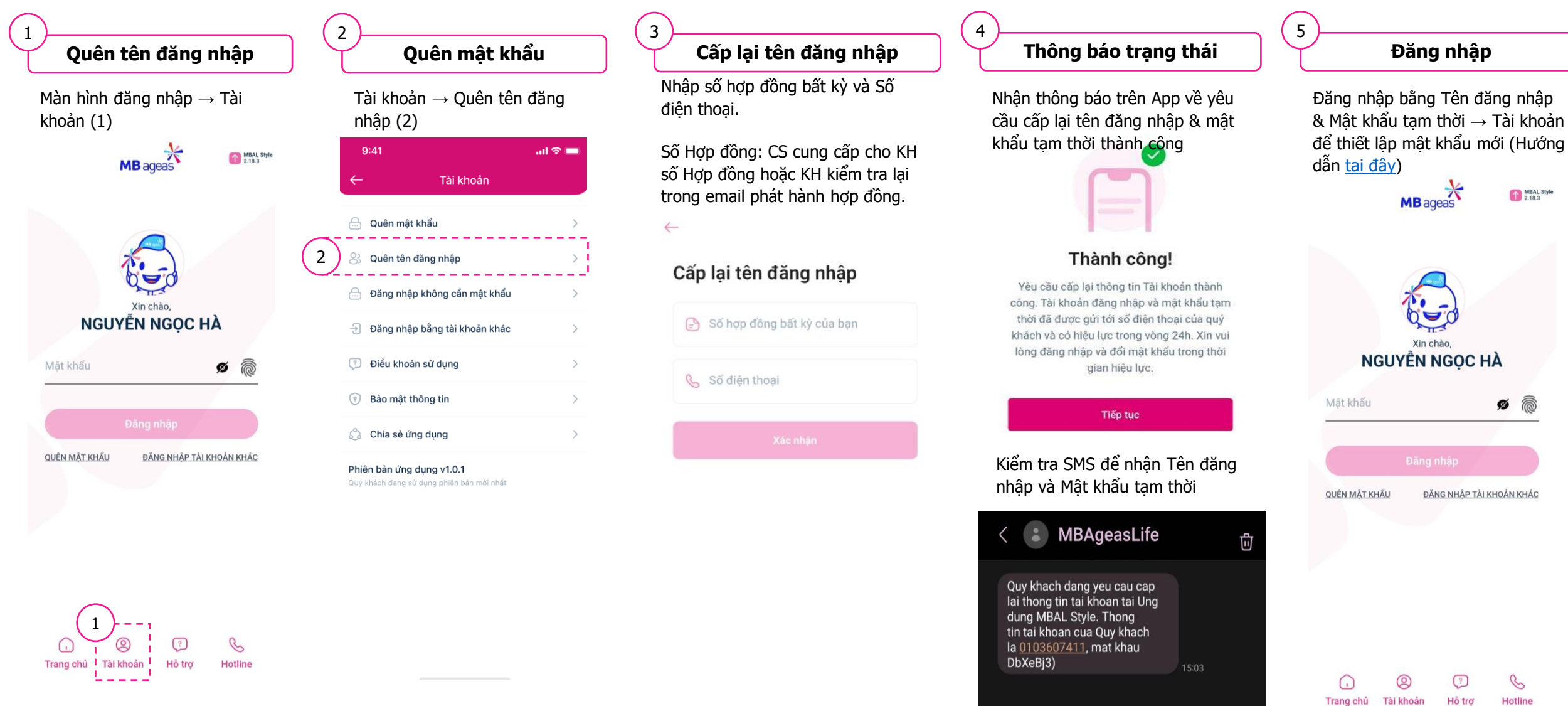

## **Vấn đề thường gặp: Khách hàng không nhớ mật khẩu đăng nhập**

- Trường hợp KH đã có Tên đăng nhập (Là mã Khách hàng/Số BP). KH có thể lấy lại mật khẩu và đăng nhập bằng mật khẩu

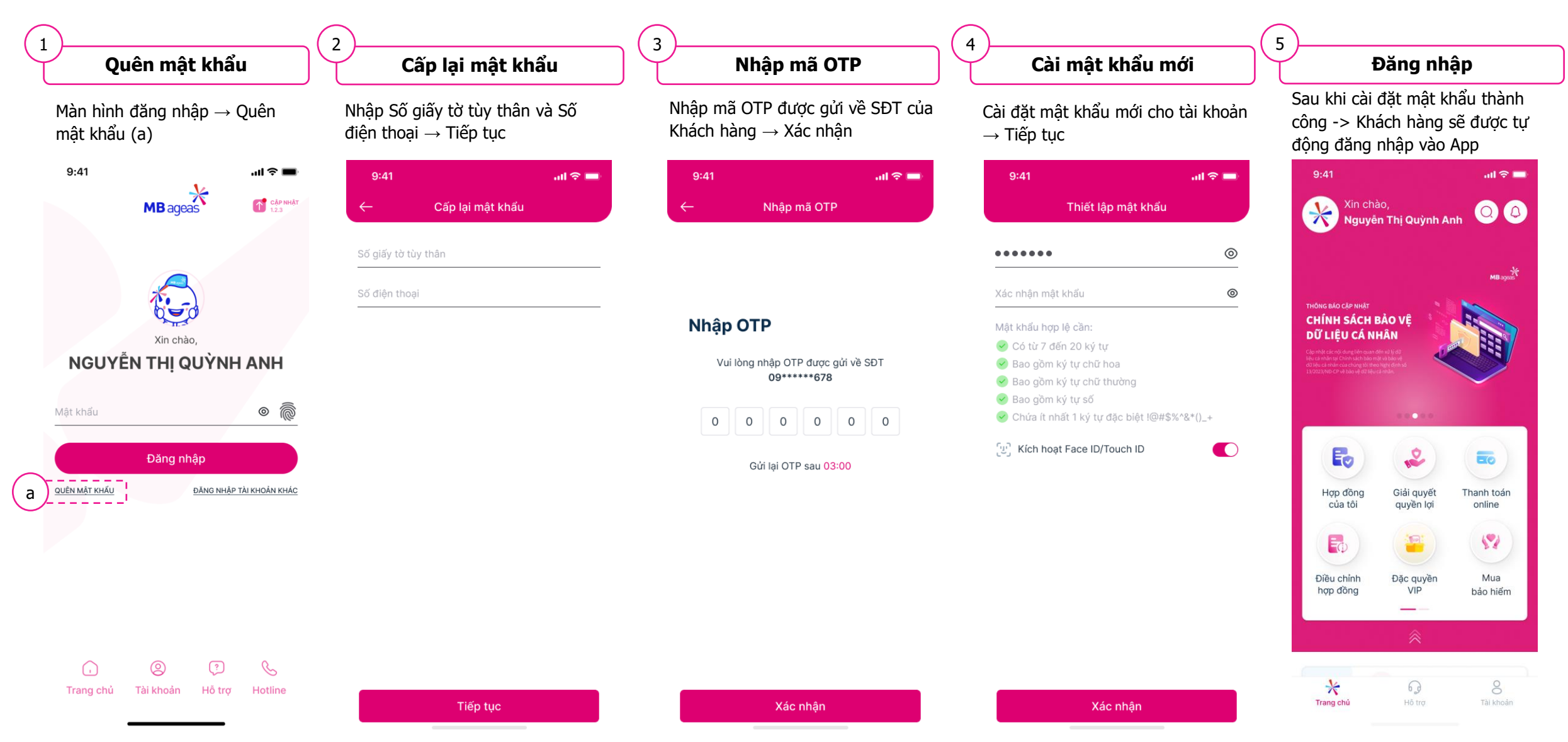

## <span id="page-9-0"></span>**Sau khi đăng nhập lần đầu, để thực hiện các yêu cầu KH nên thực hiện ĐĂNG KÝ GIAO DỊCH ĐIỆN TỬ**

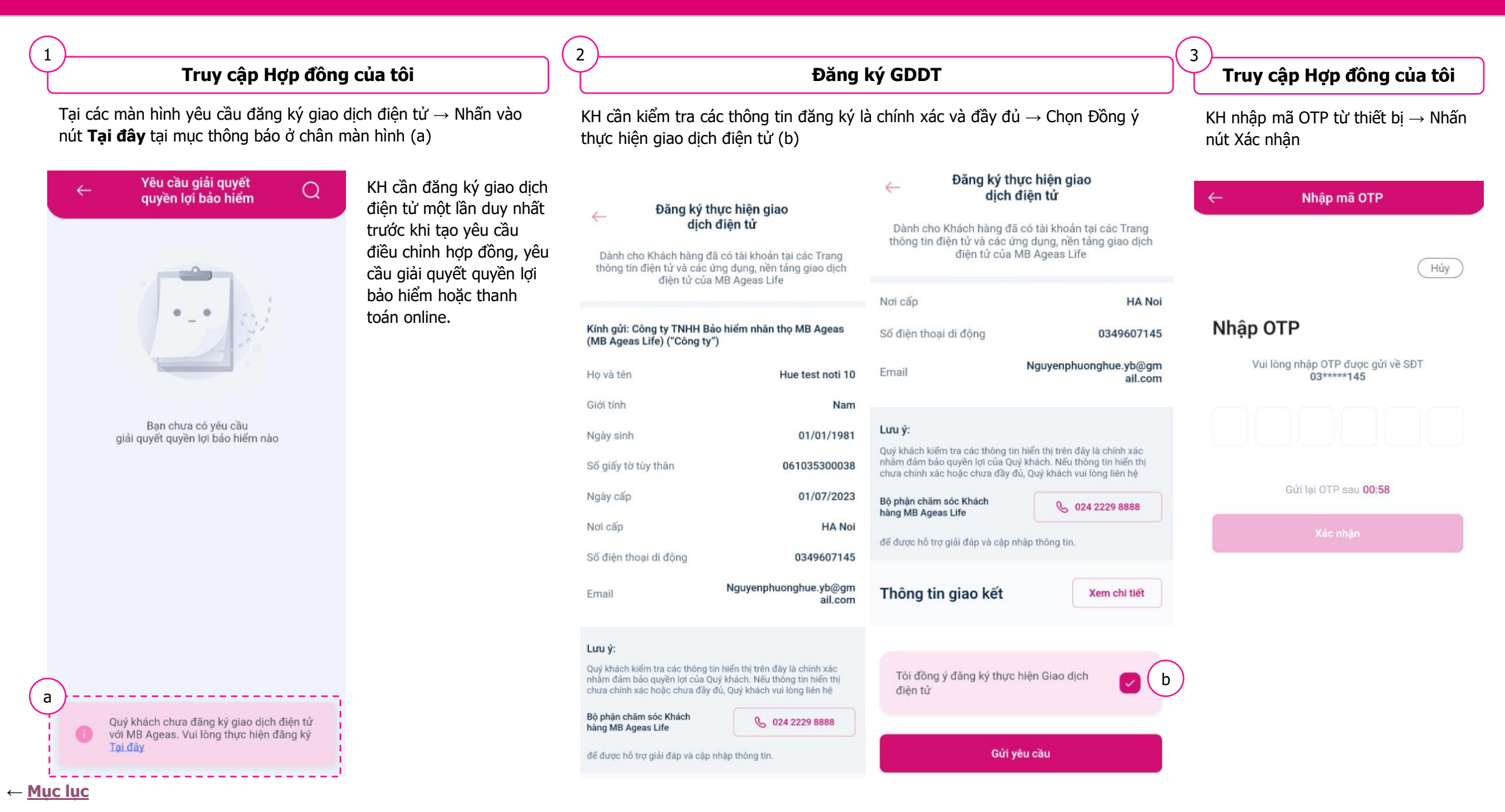

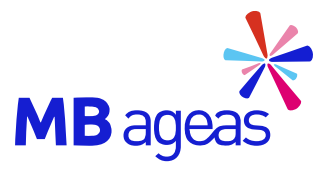

Tính năng

## <span id="page-10-0"></span>HỢP ĐỒNG CỦA TÔI

## **Xem danh sách hợp đồng**

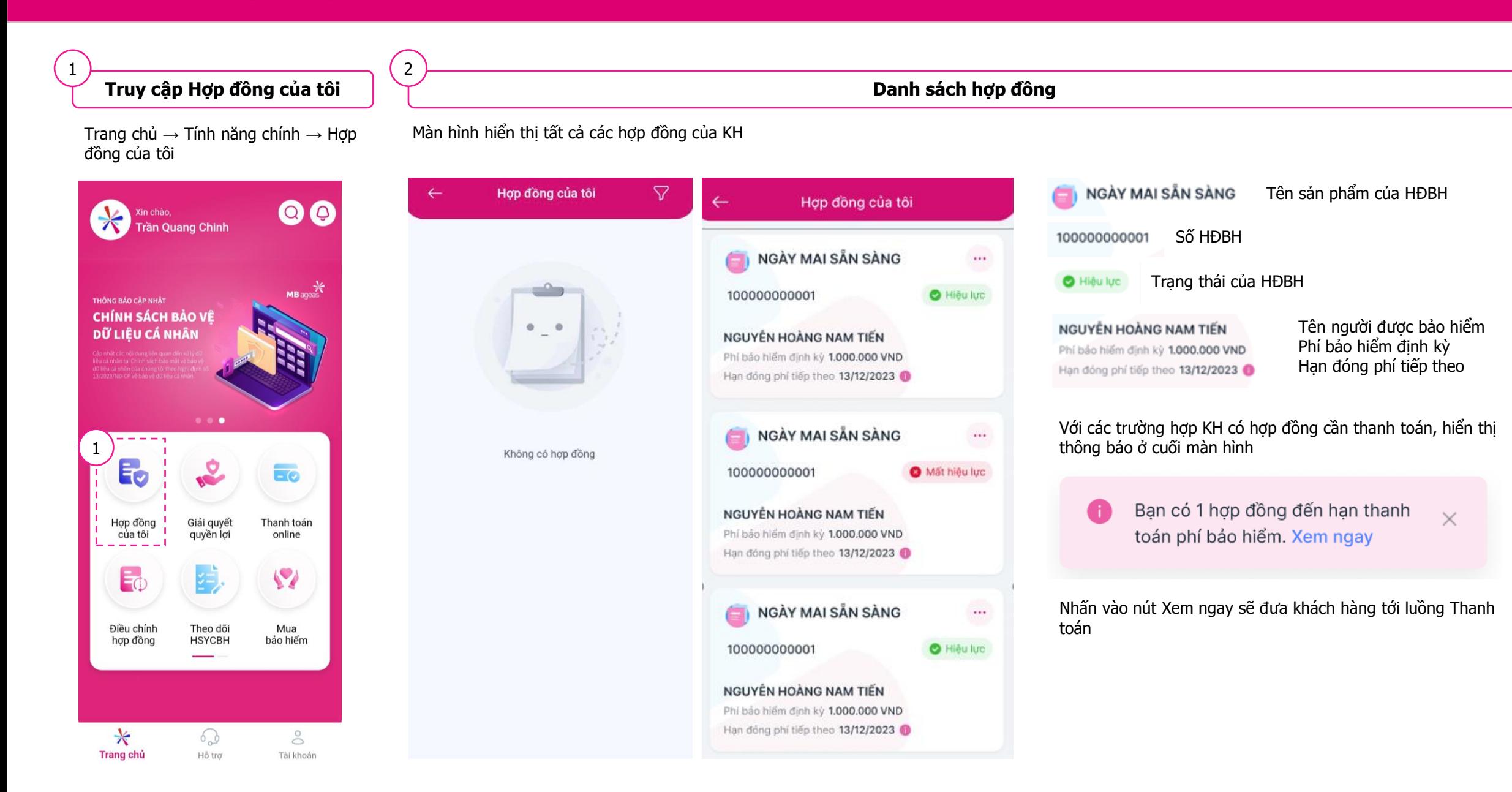

## <span id="page-12-0"></span>**Xem chi tiết hợp đồng**

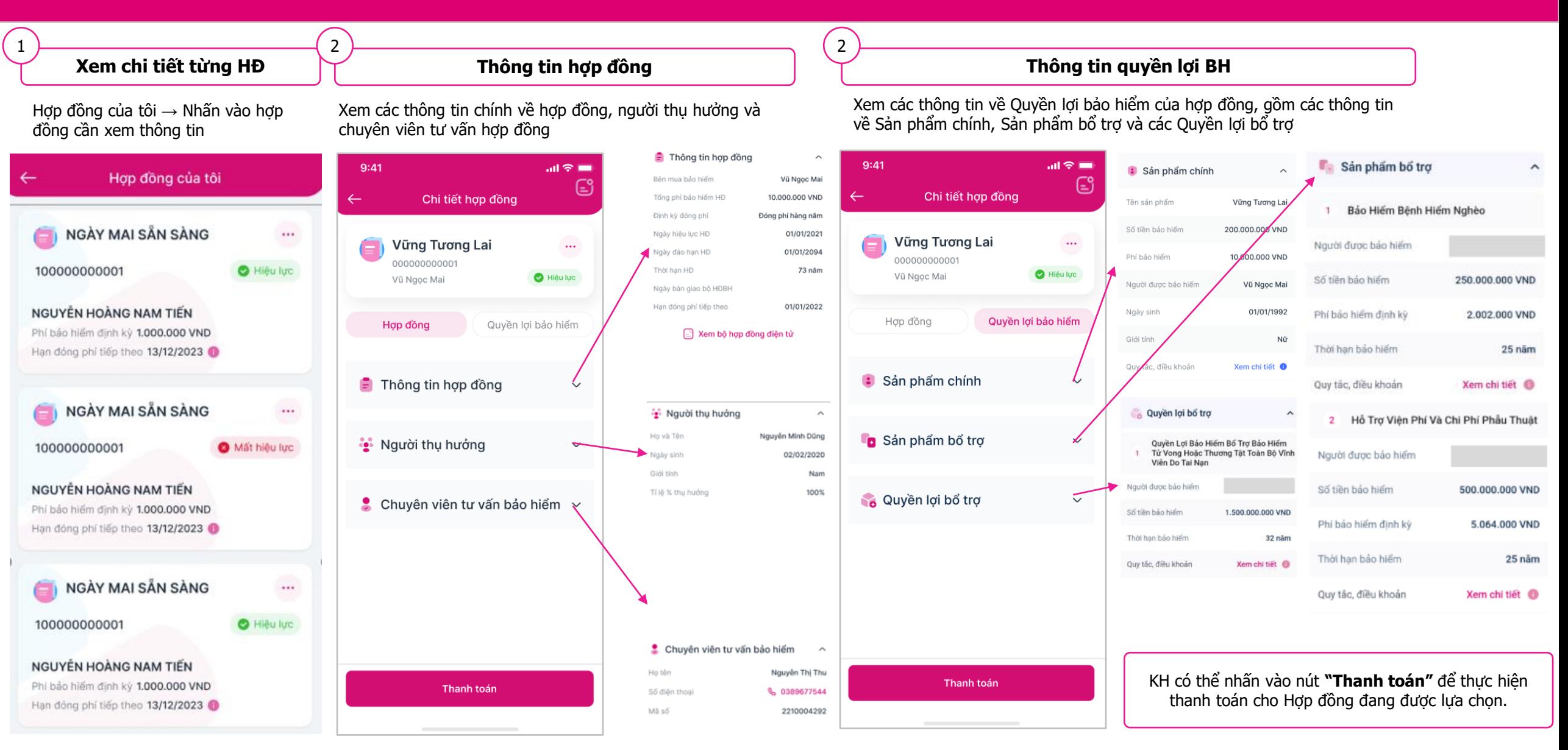

## **Xem Thư xác nhận thay đổi hợp đồng**

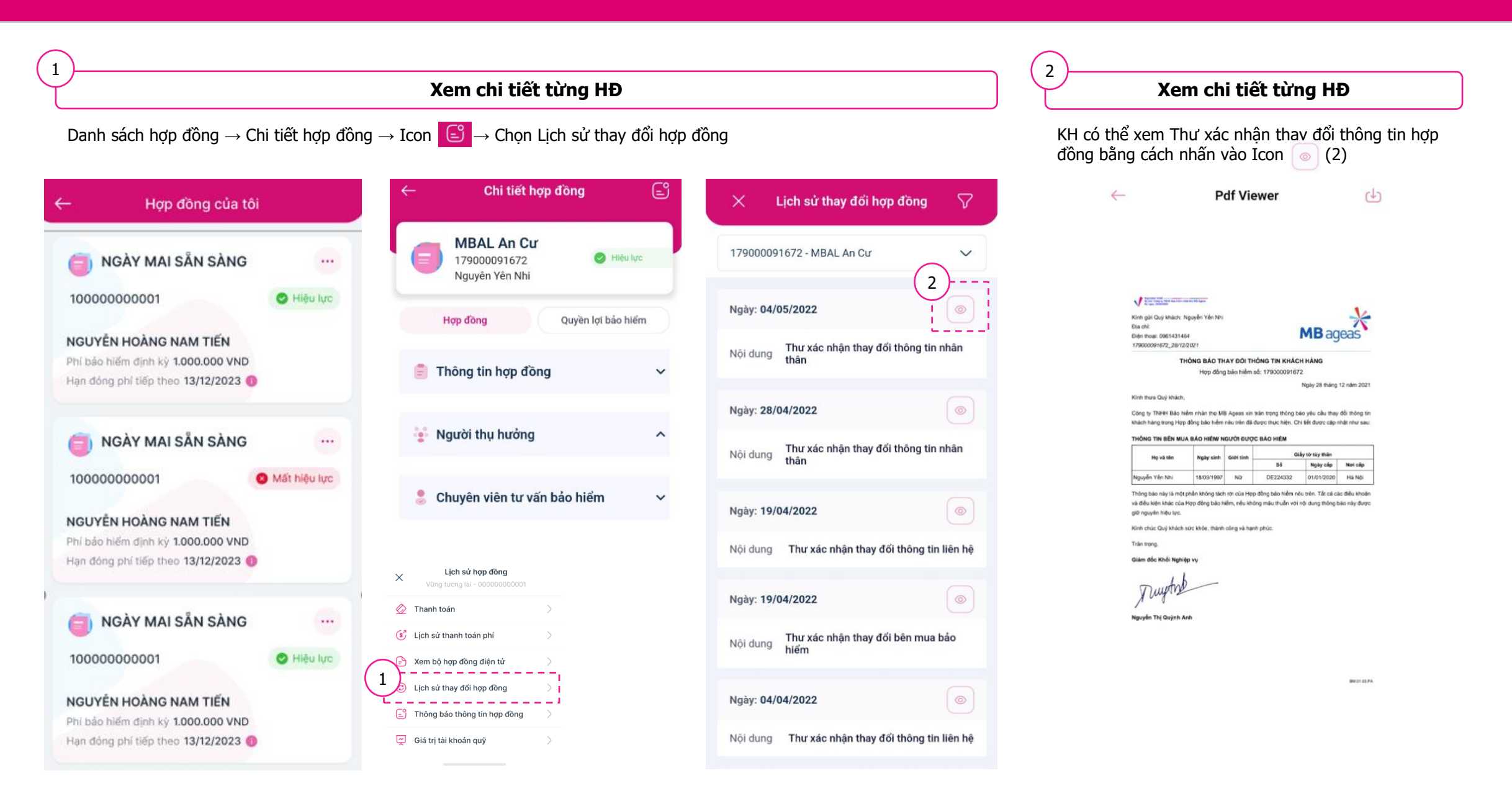

**← [Mục](#page-1-0) lục**

## **Xem lịch sử phí đóng hợp đồng**

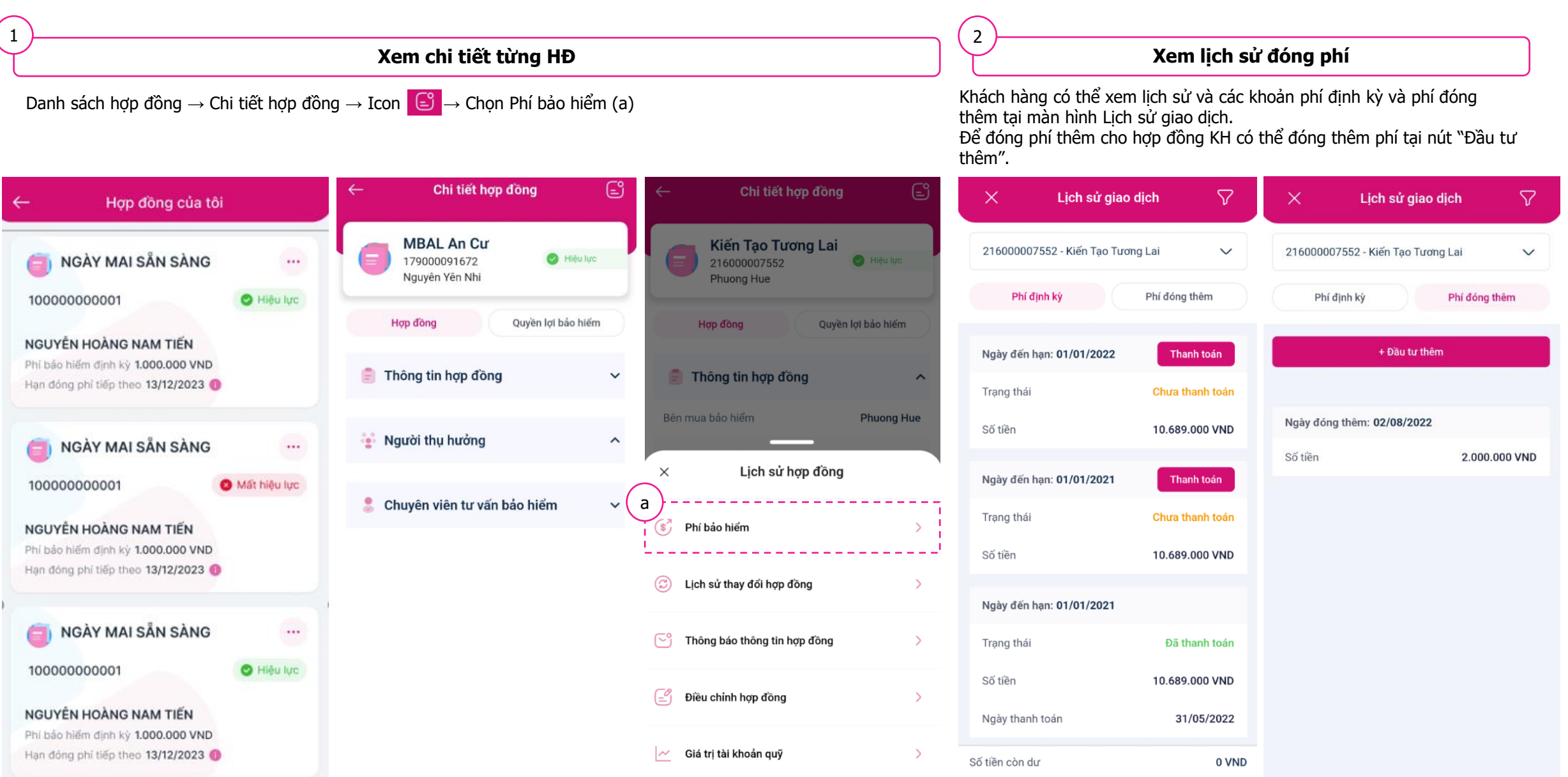

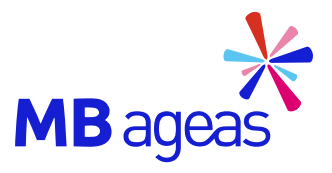

Tính năng

## <span id="page-15-0"></span>GIẢI QUYẾT QUYỀN LỢI

## **Giải quyết quyền lợi**

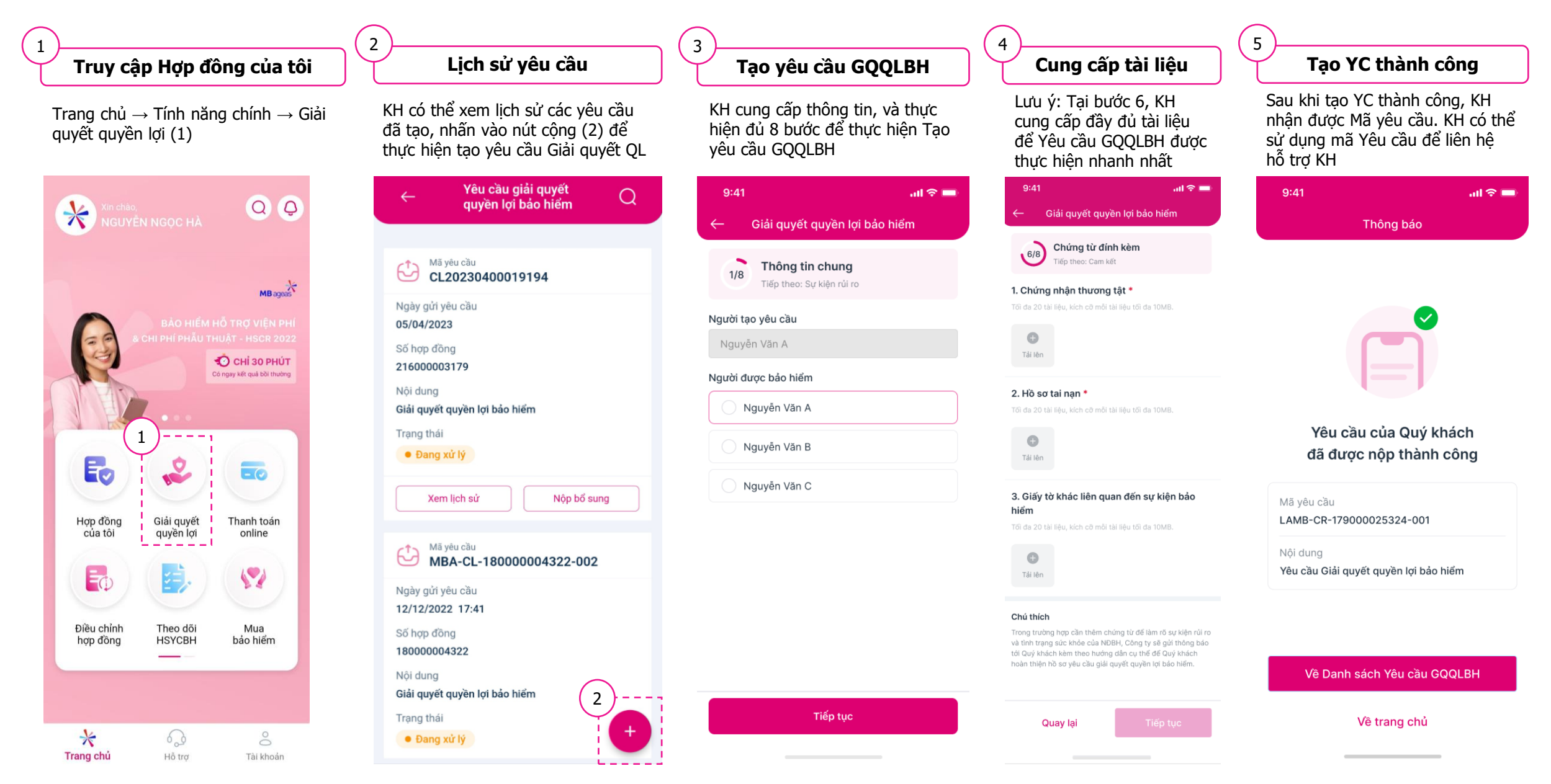

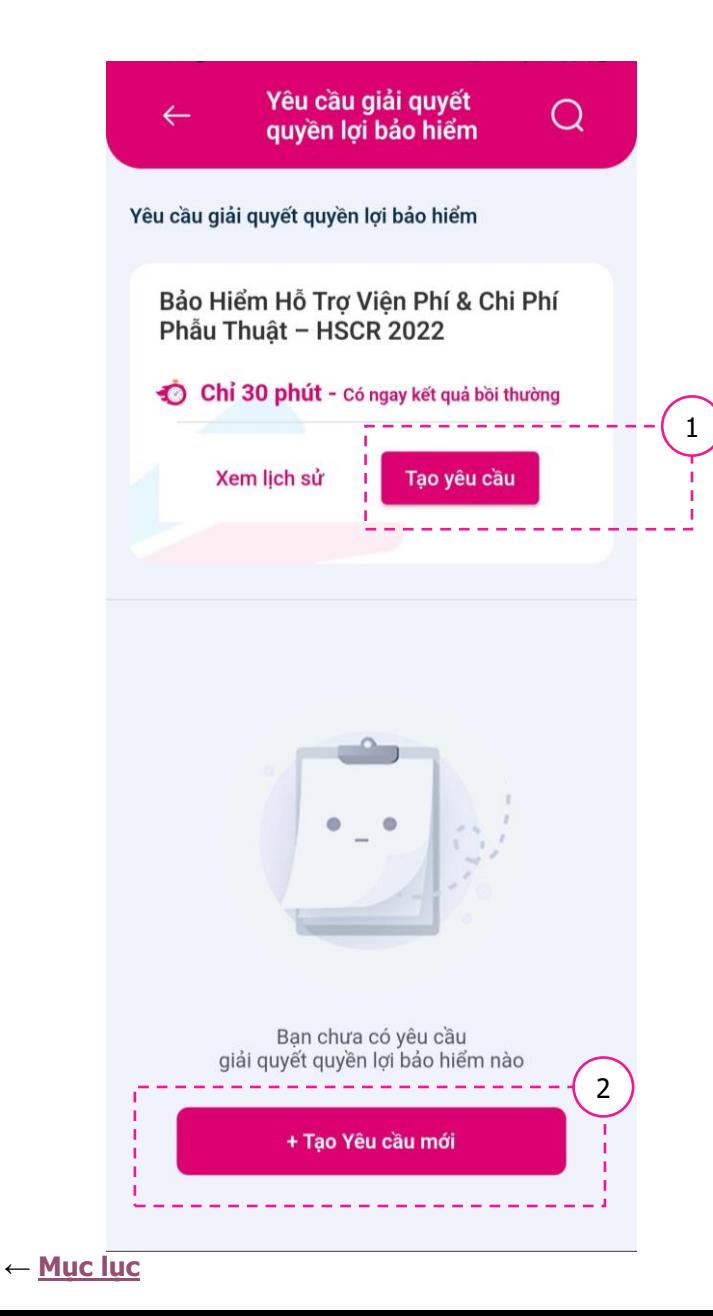

1. Trường hợp khách hàng có Hợp **đồng HSCR 2022**. Trên giao diện màn Yêu cầu giải quyết quyền lợi bảo hiểm sẽ có khu vực để KH tạo yêu cầu riêng cho nhóm hợp đồng này.

KH nhấn vào nút **Tạo yêu cầu** → Liên kết đến luồng xử lý của đối tác PPY (Hướng dẫn tại [đây](https://www.mbageas.life/uploads/2_Zpm2NrSRk23ssUNbvai/H%C6%B0%E1%BB%9Bng%20d%E1%BA%ABn%20N%E1%BB%99p%20h%E1%BB%93%20s%C6%A1_MBAL%20Temp.pdf))

2. Trường hợp, KH vừa có HĐ HSCR 2022 và các Hợp đồng khác thì với các Hợp đồng khác, KH đề nghị giải quyết yêu cầu bảo hiểm bằng cách nhấn vào nút **Tạo yêu cầu mới**

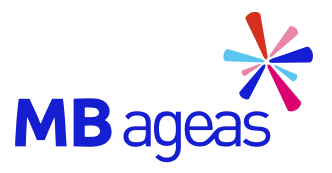

Tính năng

## ĐIỀU CHỈNH HỢP ĐỒNG

<span id="page-18-0"></span>

## **Hướng dẫn tóm tắt nộp yêu cầu điều chỉnh hợp đồng**

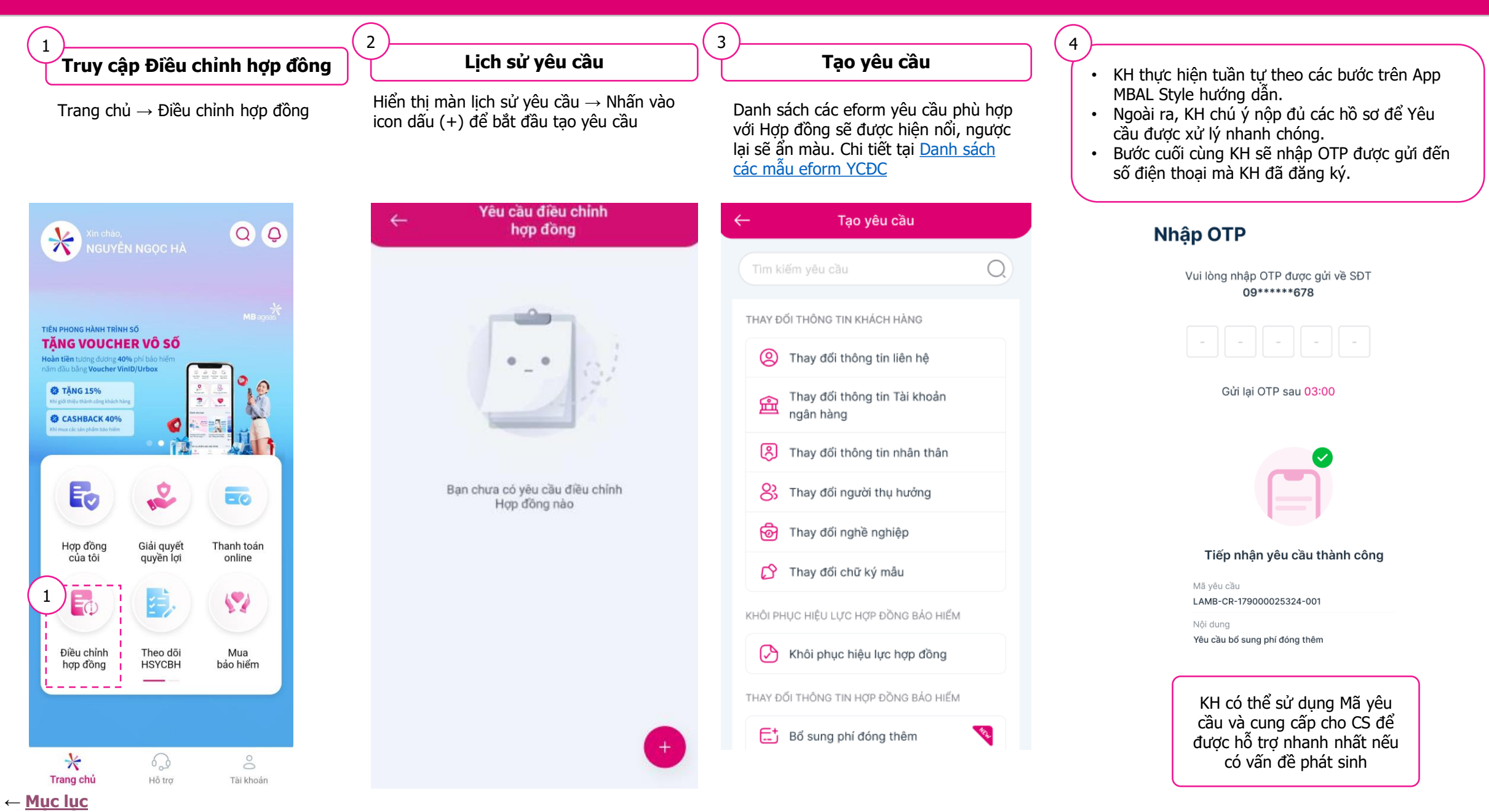

## **Xem lịch sử yêu cầu và nộp yêu cầu bổ sung**

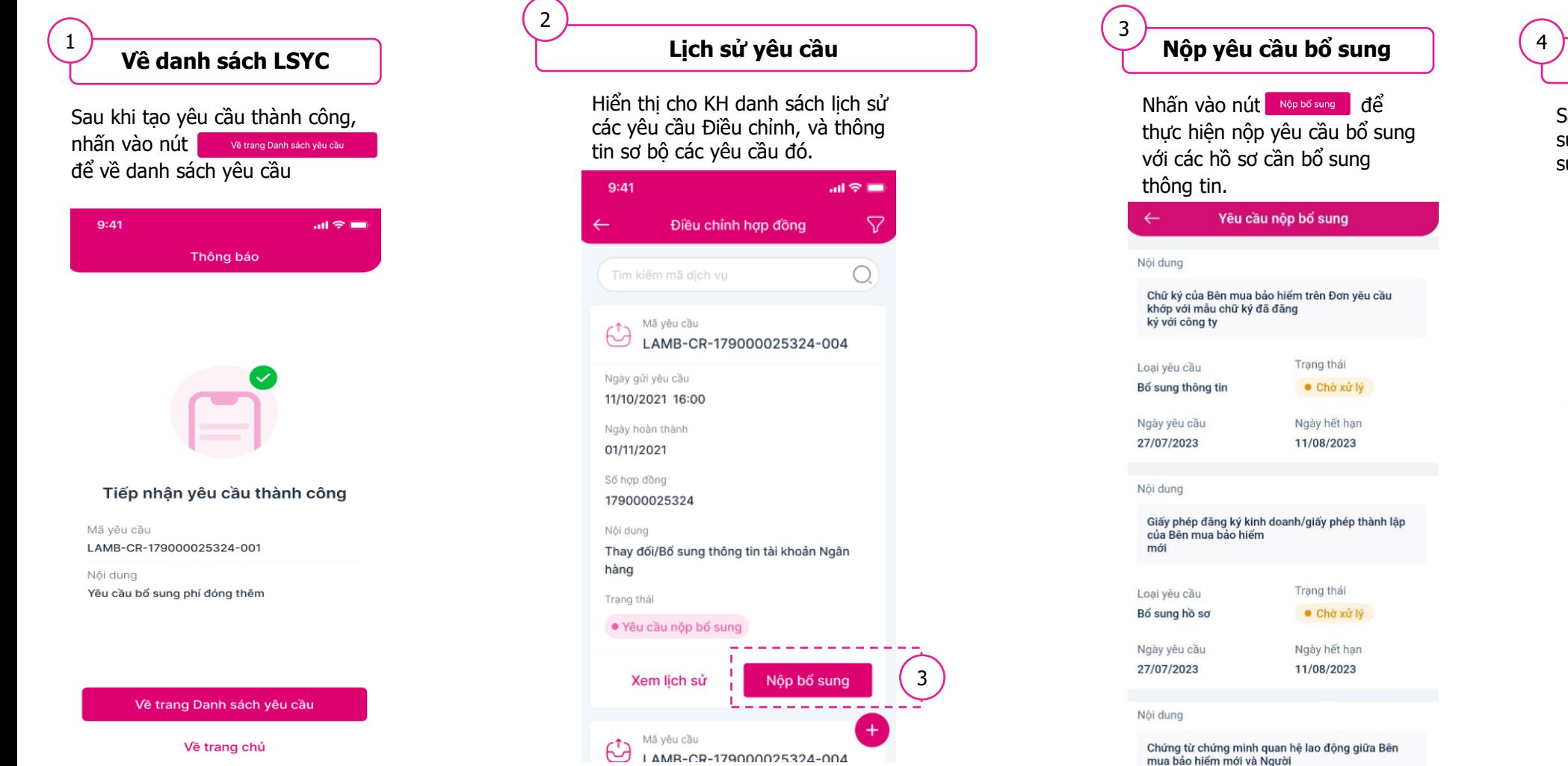

Các yêu cầu có thể nộp chủ động được phân biệt bằng màu sắc

Nộp bố sung

4

nút: màu trắng.

được bảo hiểm (VD: Hơn đồng lao đông, Quyết định

#### Nộp bổ sung

Với luồng nộp bổ sung chủ động, sẽ không hiển thị bước này, mà tới thẳng bước 4.

## **Nộp yêu cầu bổ sung**

Sau khi xác nhận các nội dung cần bổ sung thông tin  $\rightarrow$  nhấn nút Nộp bổ sung để thực hiện

#### $\times$ Nộp bổ sung

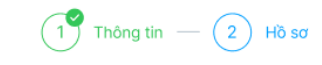

#### 1. Hồ sơ khám

Tối đa 20 tài liệu, kích cỡ mỗi tài liệu tối đa 10MB

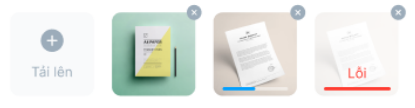

#### 2. Chúng từ chứng minh quan hệ giữa Bên mua BH mới và Người được bảo hiểm

Tối đa 20 tài liệu, kích cỡ mỗi tài liệu tối đa 10MB

 $\bigodot$ Tải lên

3. Xác nhận của chính quyền địa phương về việc thay đổi thông tin nhân thân của Quý khách \_<tên KH> do thay đổi hơn một chi tiết nhân thân

```
Tối đa 20 tài liêu, kích cỡ mỗi tài liệu tối đa 10MB
```

```
\bigodotTải lên
```
(\*) Lý do pending/ Từ chối yêu cầu sẽ được Công ty phản hồi bằng email cho KH và CVTV. Hiện tính năng này chưa có trên MBAL Style

<span id="page-21-0"></span>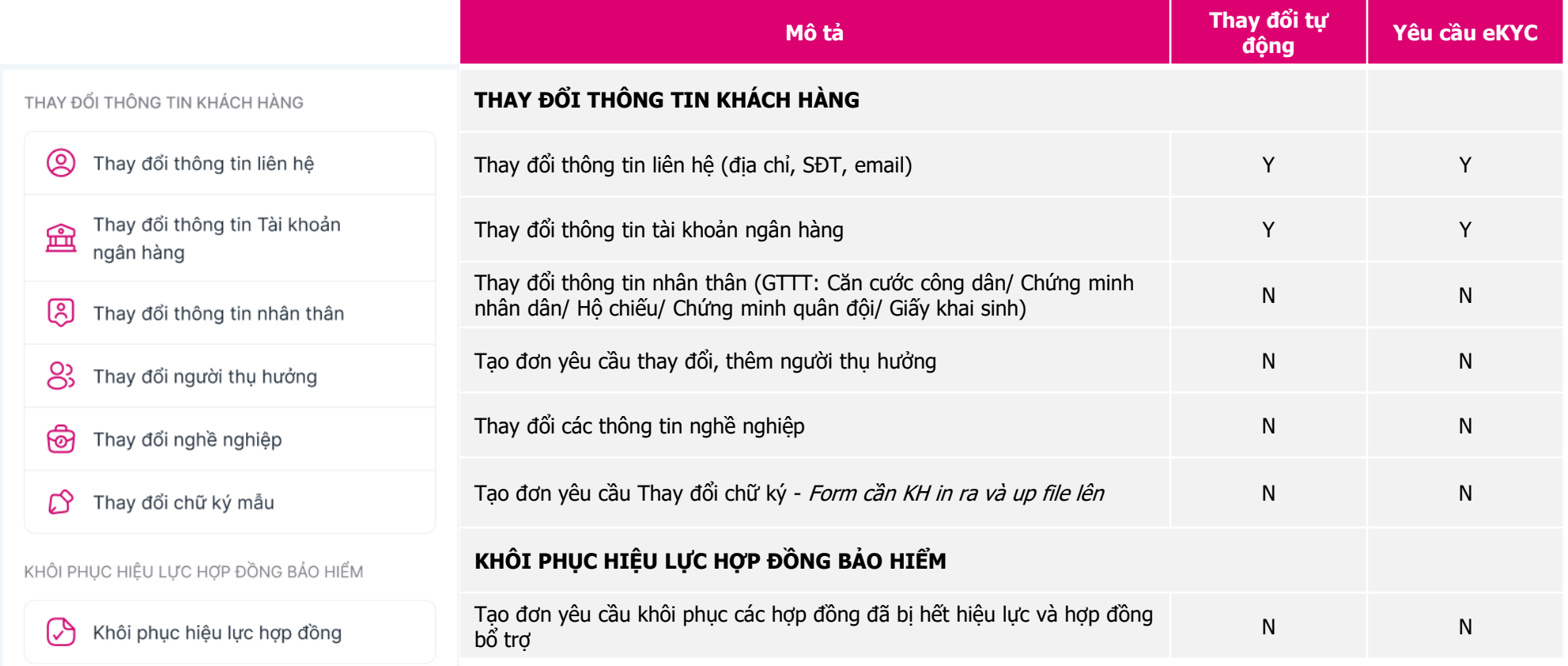

## <span id="page-22-0"></span>**Danh sách các mẫu yêu cầu điều chỉnh (eform) – Thay đổi thông tin hợp đồng bảo hiểm**

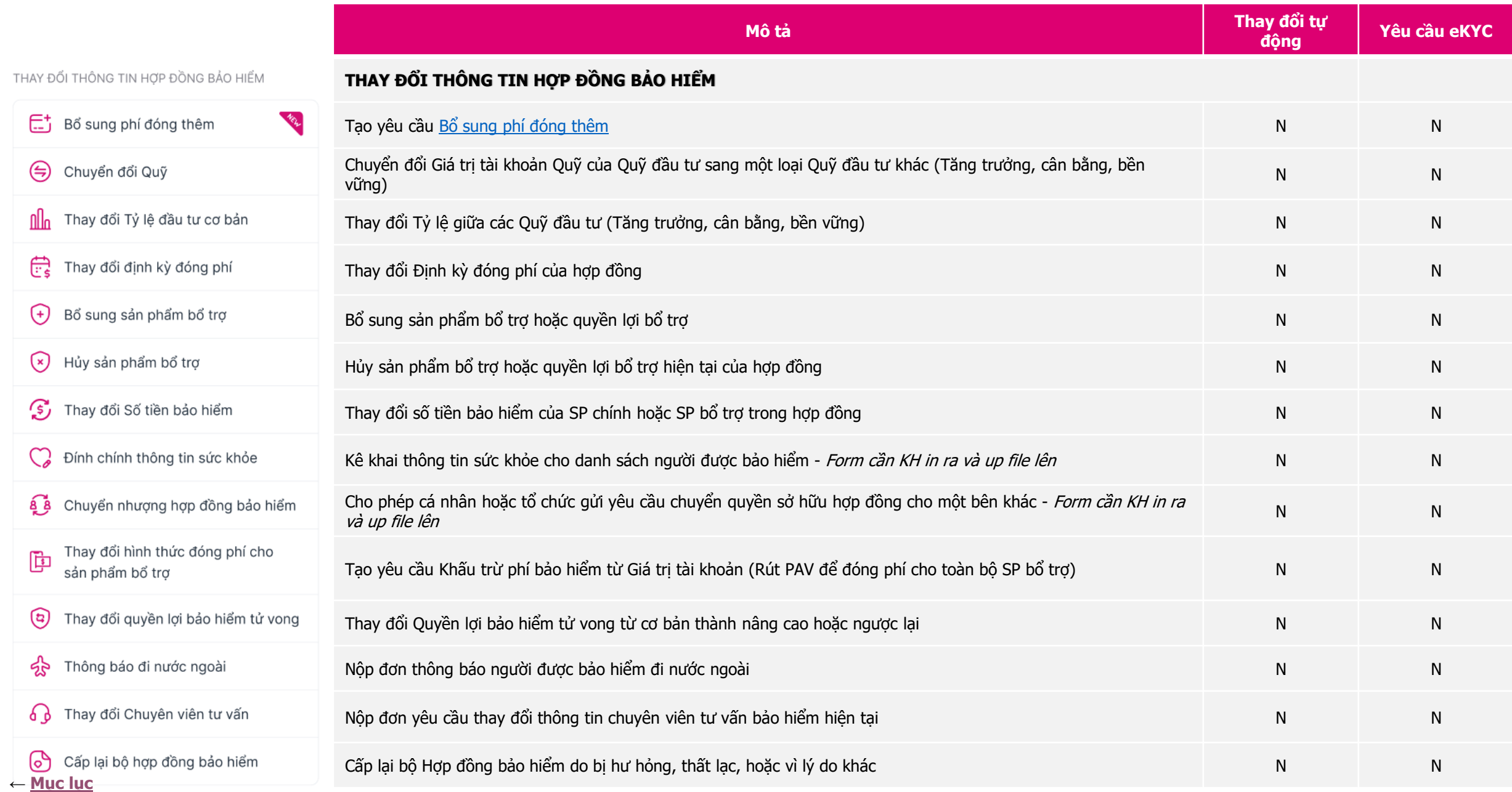

<span id="page-23-0"></span>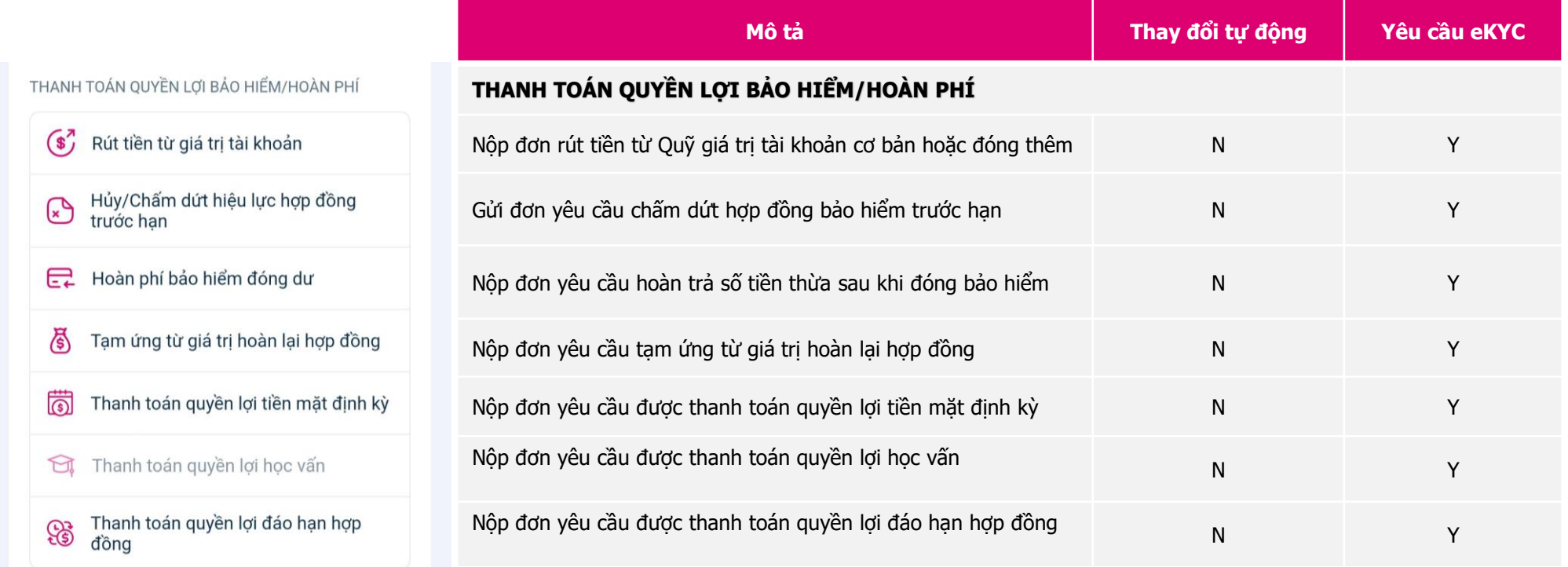

## <span id="page-24-0"></span>**Luồng nộp mẫu bổ sung phí đóng thêm (1)**

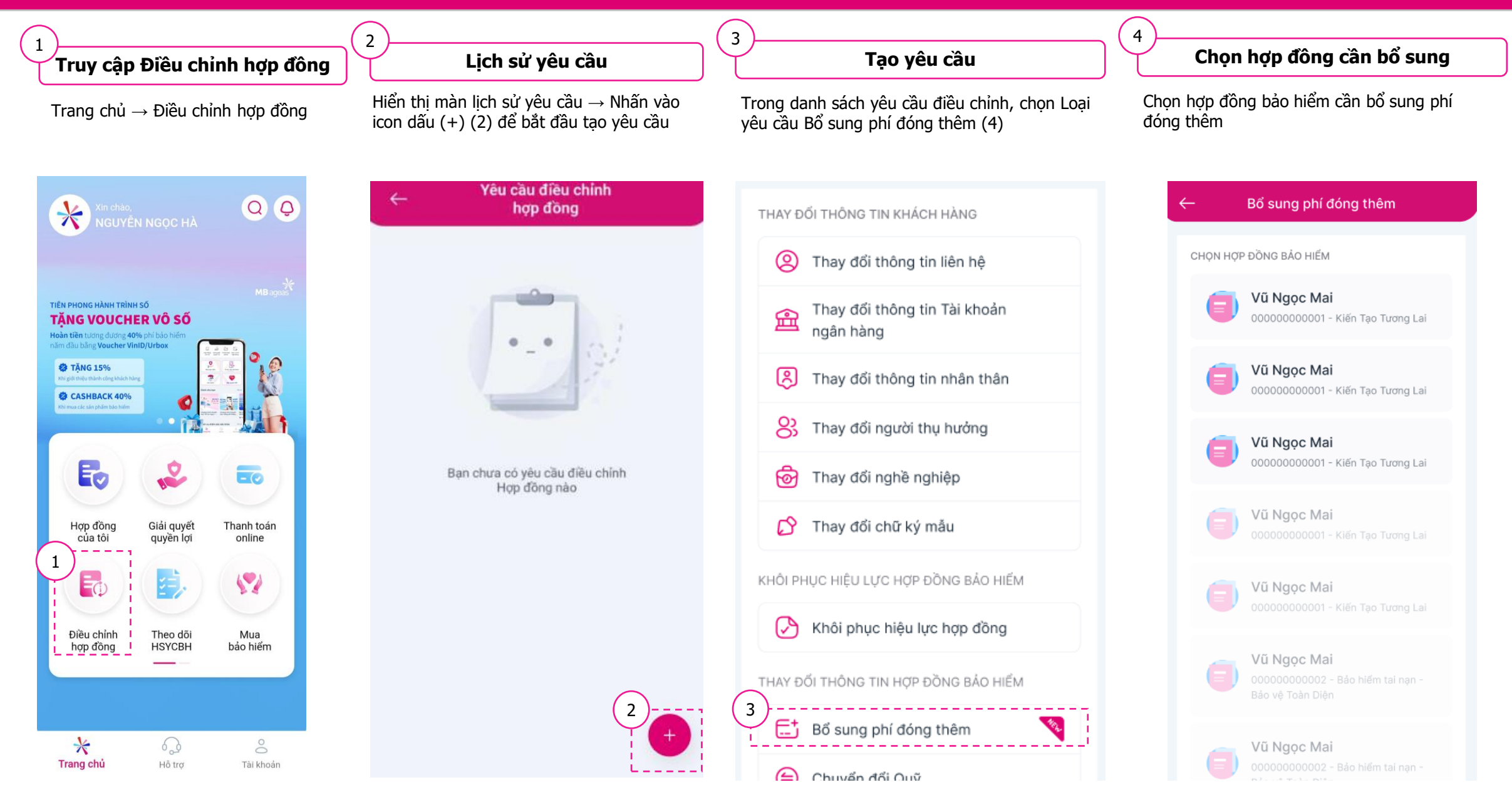

## **Luồng nộp mẫu bổ sung phí đóng thêm (2)**

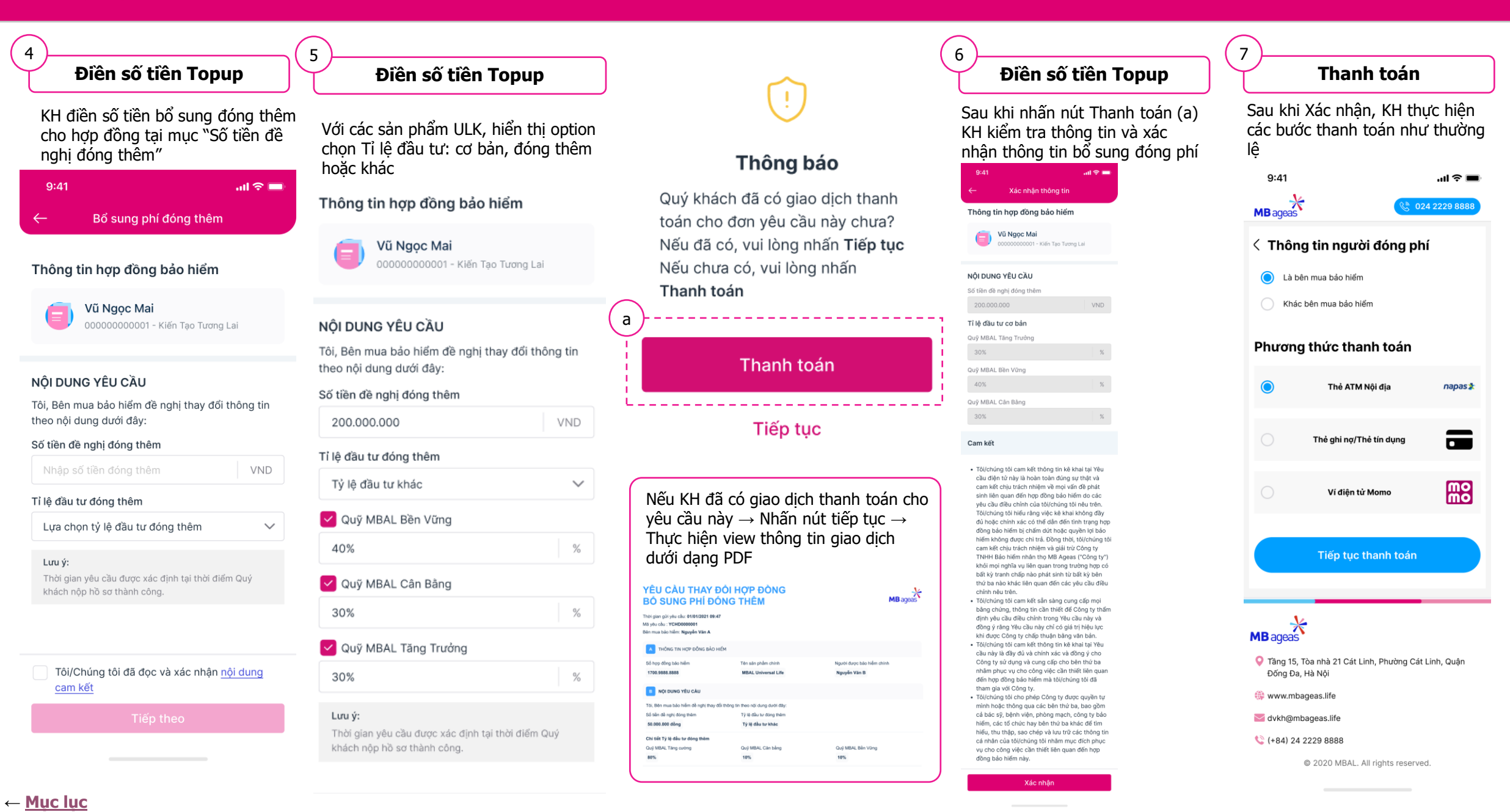

## Hướng dẫn xác thực OCR/eKYC

## <span id="page-27-0"></span>**Giới thiệu về xác thực OCR/eKYC trước khi vào các form rút tiền**

2

**Xác thực giấy tờ tùy thân**

Khách hàng lần đầu tiền truy cập vào form rút tiền, Khách hàng sẽ phải thực hiện xác thực giấy tờ tùy thân bằng cách chụp mặt trước và mặt sau của chứng từ.

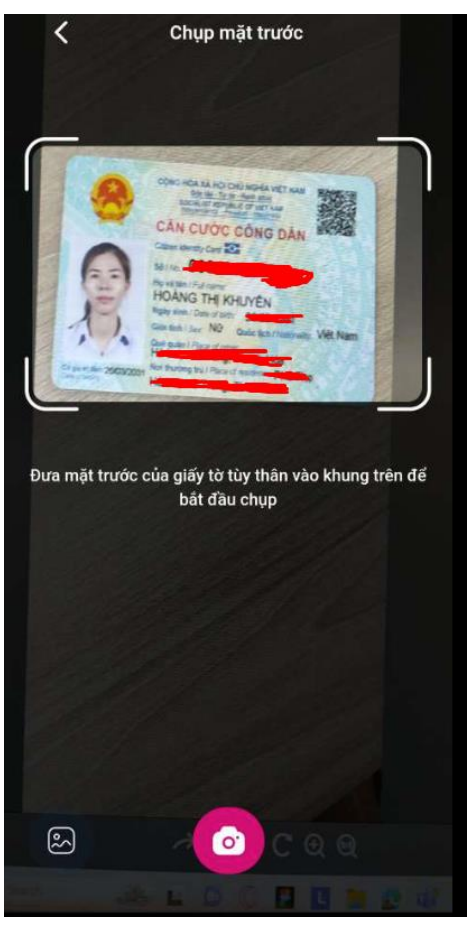

### **Xác thực khuôn mặt eKYC**

Sau khi xác thực giấy tờ tùy thân, từ các lần truy cập sau, khách hàng sẽ chỉ cần thực hiện xác thực khuôn mặt trước khi vào form.

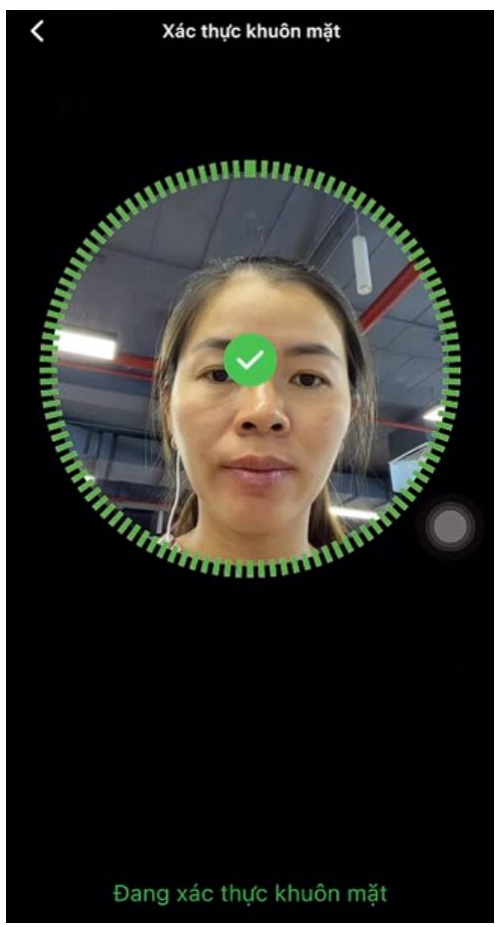

## **Truy cập vào mẫu**

Sau khi xác thực thành công, khách hàng có thể truy cập vào form điều chỉnh và thao tác như bình thường Ví dụ:

- [Luồng thực hiện thay đổi thông tin liên hệ](#page-28-0) Luồng thực hiện rút tiền từ GTTK

3

4

### **Trường hợp KH đang có CMT cũ**

Trường hợp Khách hàng đang có chứng minh thư cũ nhưng thực hiện xác thực giấy tờ tùy thân bằng chứng minh nhân dân loại mới -> Thực hiện [Nộp yêu cầu thay](#page-34-0)  [đổi thông tin nhân thân để cập nhật giấy tờ](#page-34-0)

<span id="page-28-0"></span>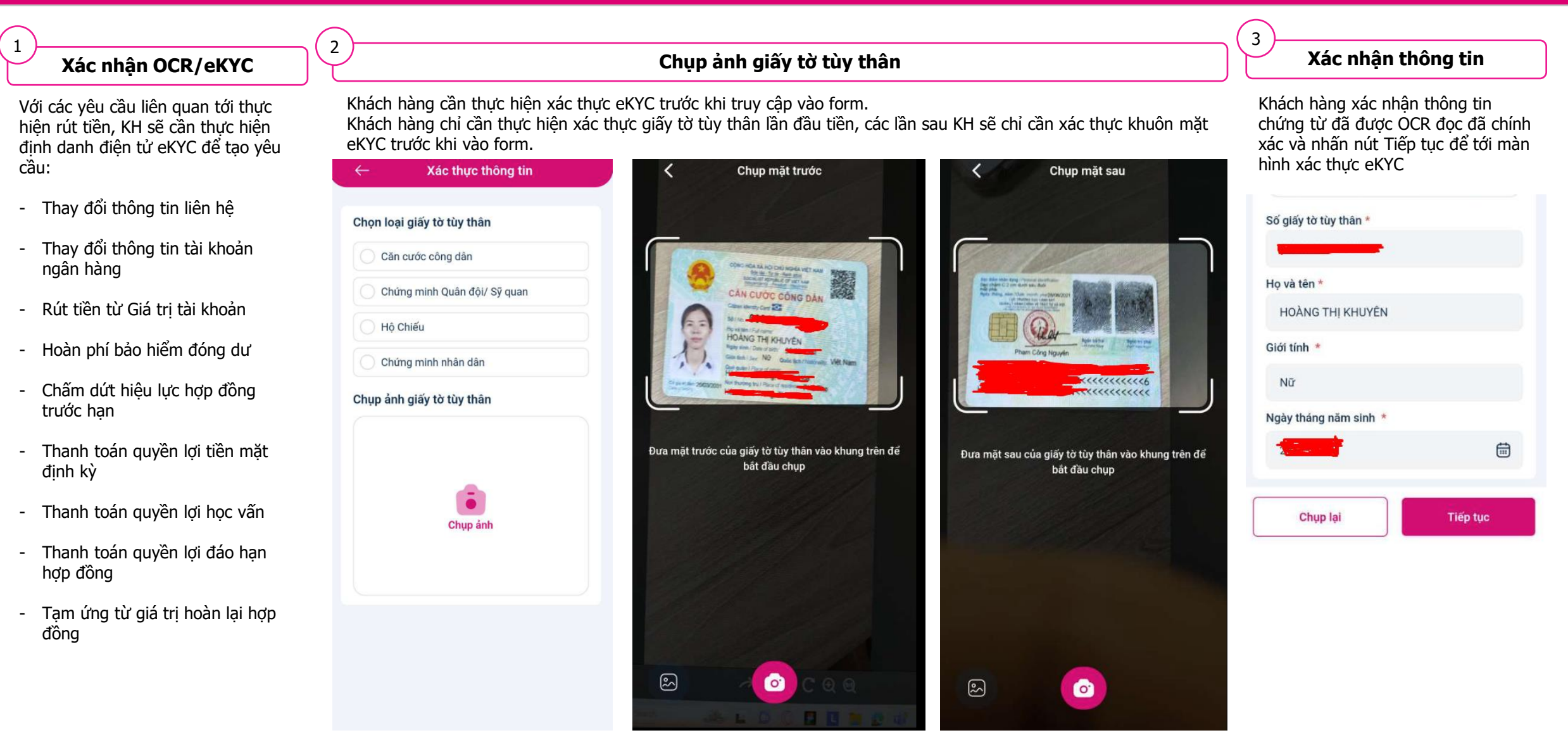

Khách hàng thực hiện bước chụp mặt trước và mặt sau của giấy tờ tùy thân

### **Chụp ảnh chân dung**

Khách hàng thực hiện chụp 3 ảnh chân dung: Trái, Phải và Chính diện để xác thực eKYC

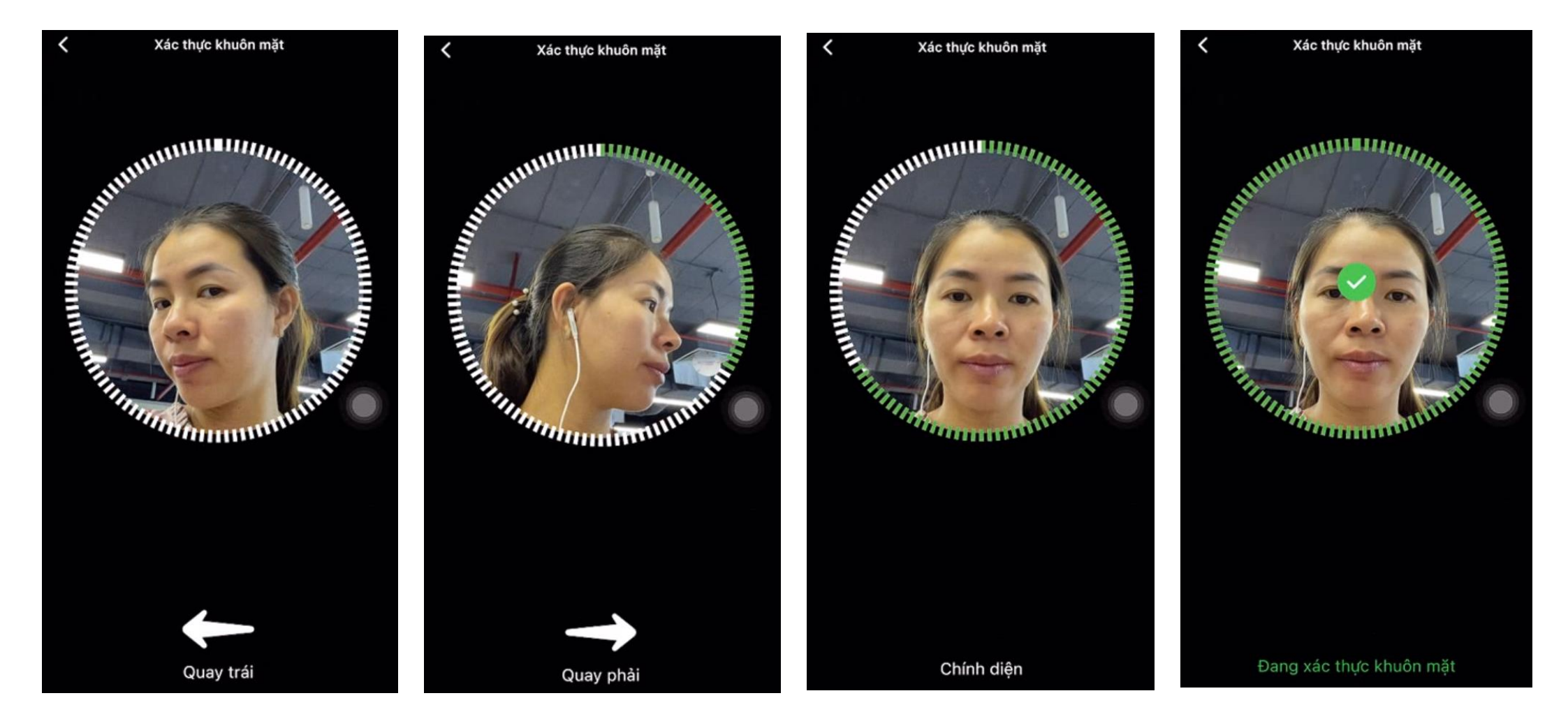

**← [Mục](#page-1-0) lục**

## **Luồng thực hiện yêu cầu thay đổi thông tin liên hệ (3)**

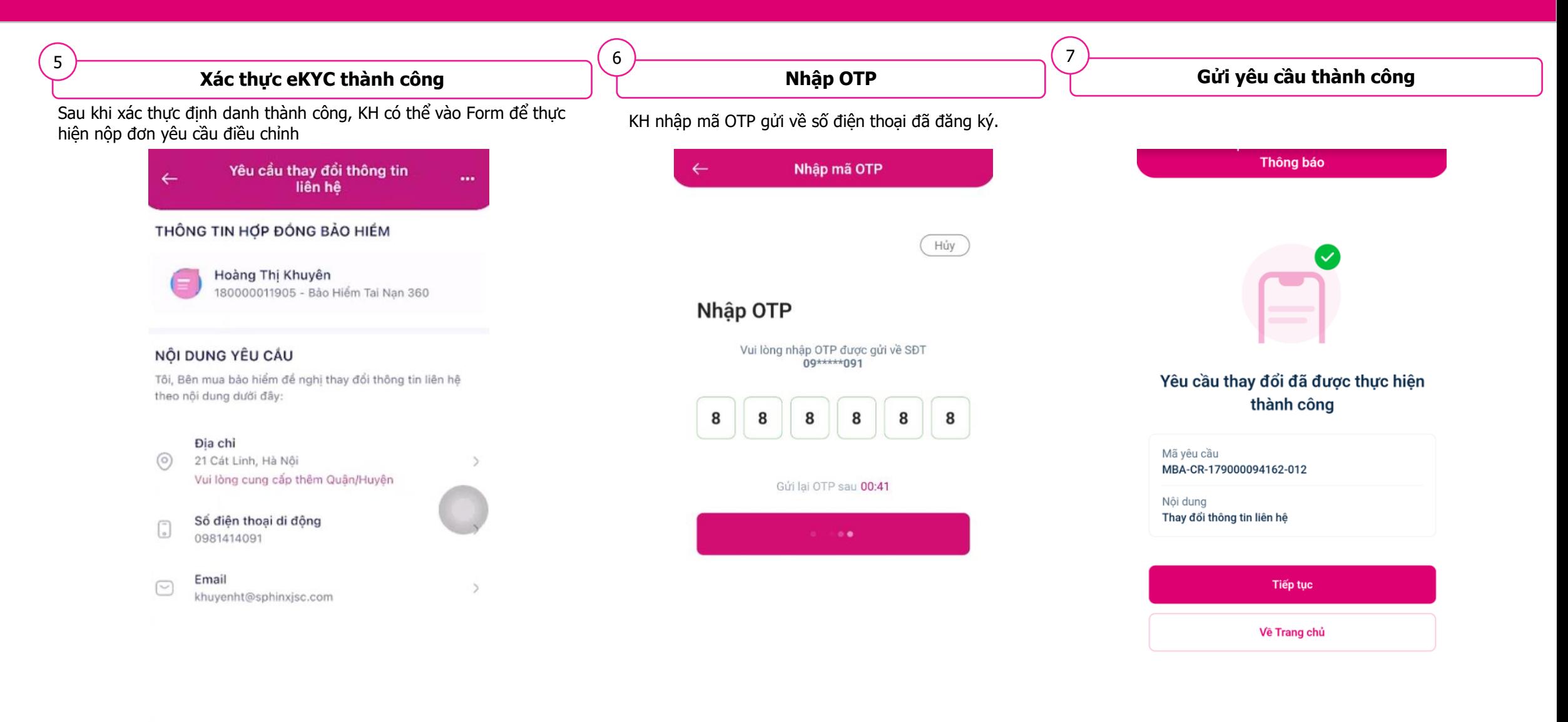

## <span id="page-31-0"></span>**Luồng thực hiện Yêu cầu rút tiền từ GTTK (1)**

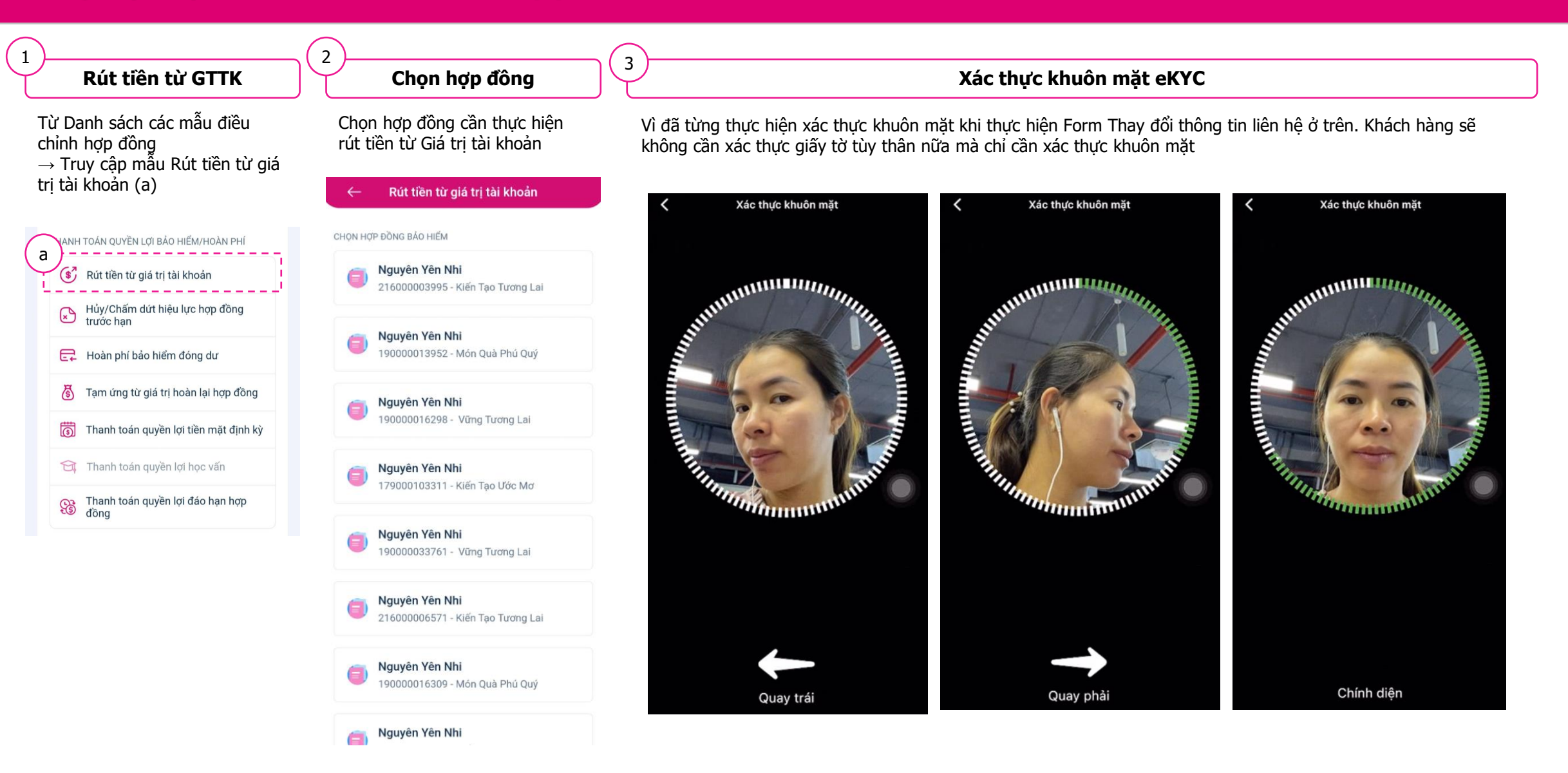

**← [Mục](#page-1-0) lục**

## **Luồng thực hiện Yêu cầu rút tiền từ GTTK (2)**

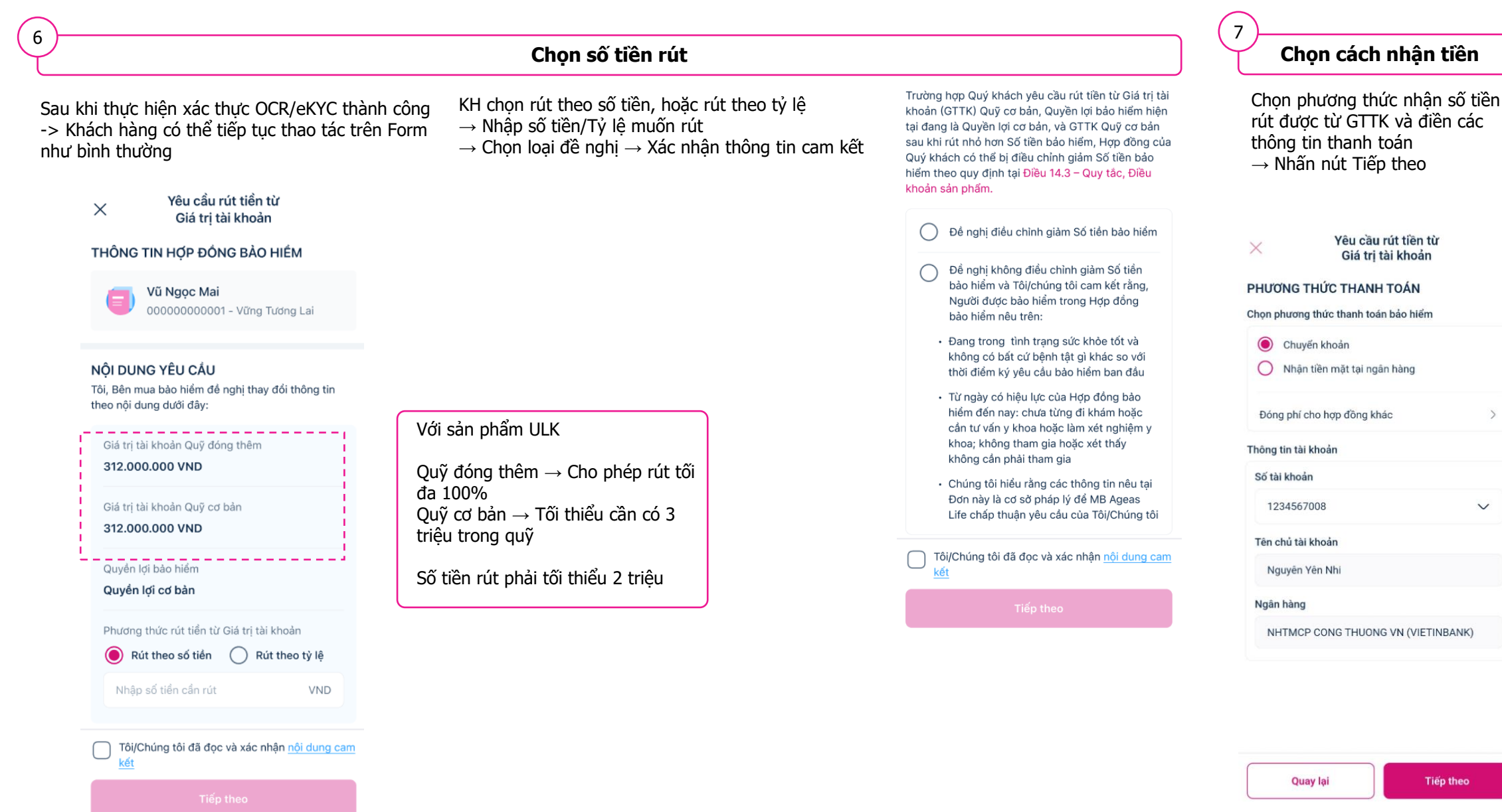

## **Luồng thực hiện Yêu cầu rút tiền từ GTTK (3)**

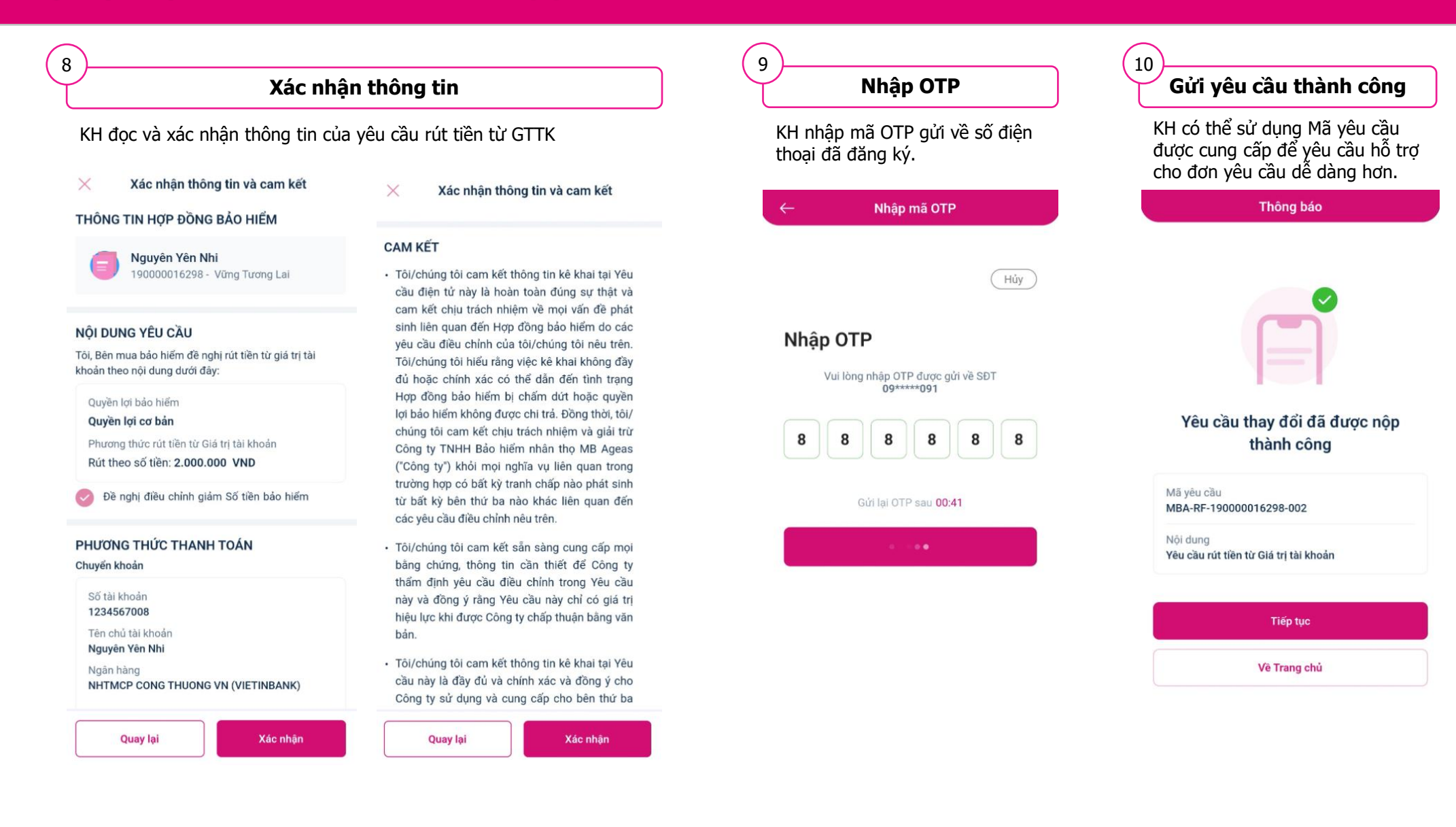

**← [Mục](#page-1-0) lục**

## <span id="page-34-0"></span>**Trường hợp xác thực giấy tờ tùy thân thất bại**

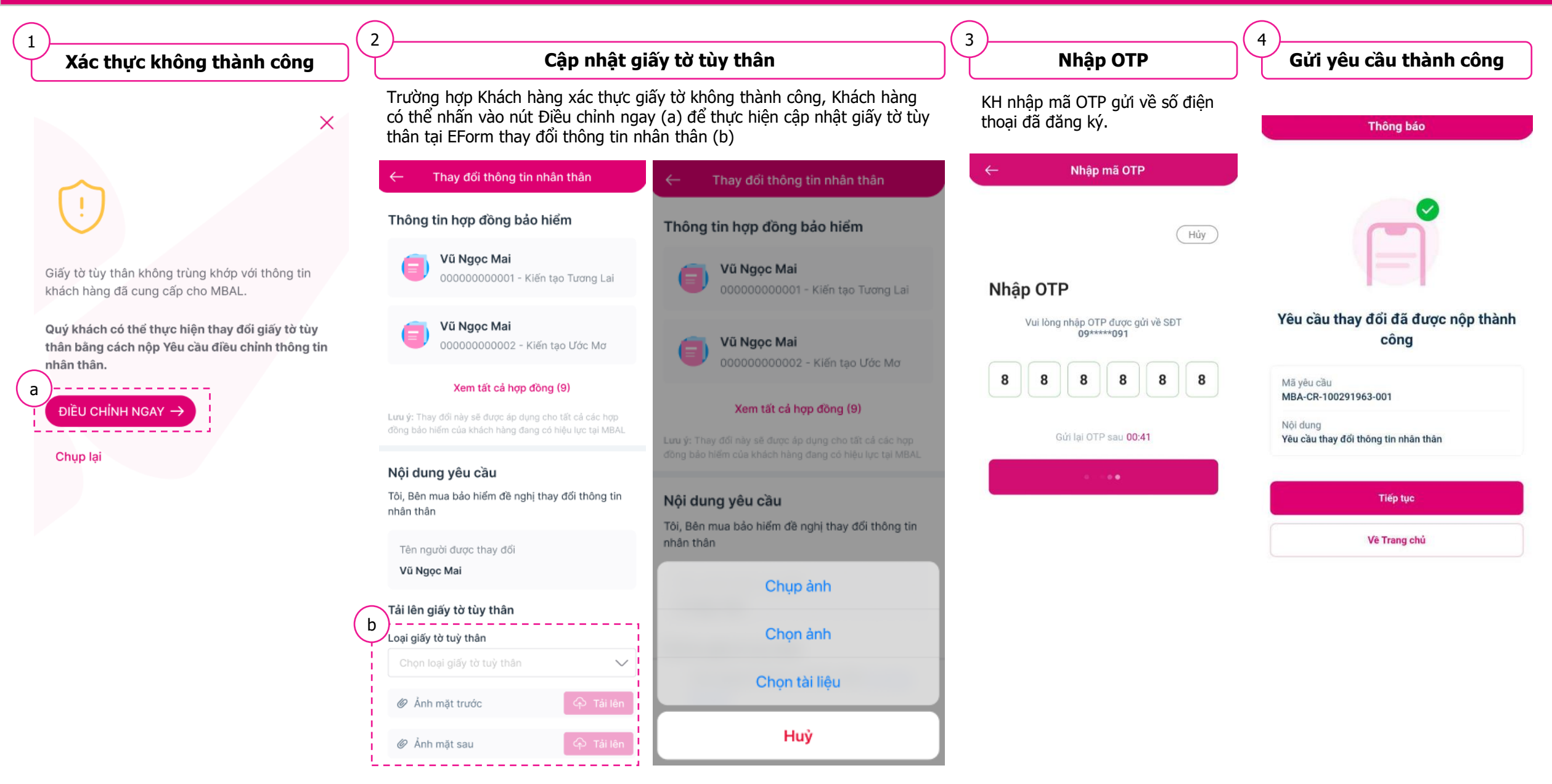

**← [Mục](#page-1-0) lục**

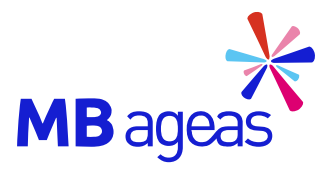

Tính năng

## <span id="page-35-0"></span>**THANH TOÁN ONLINE**

## **Danh sách các Hợp đồng có thể thanh toán**

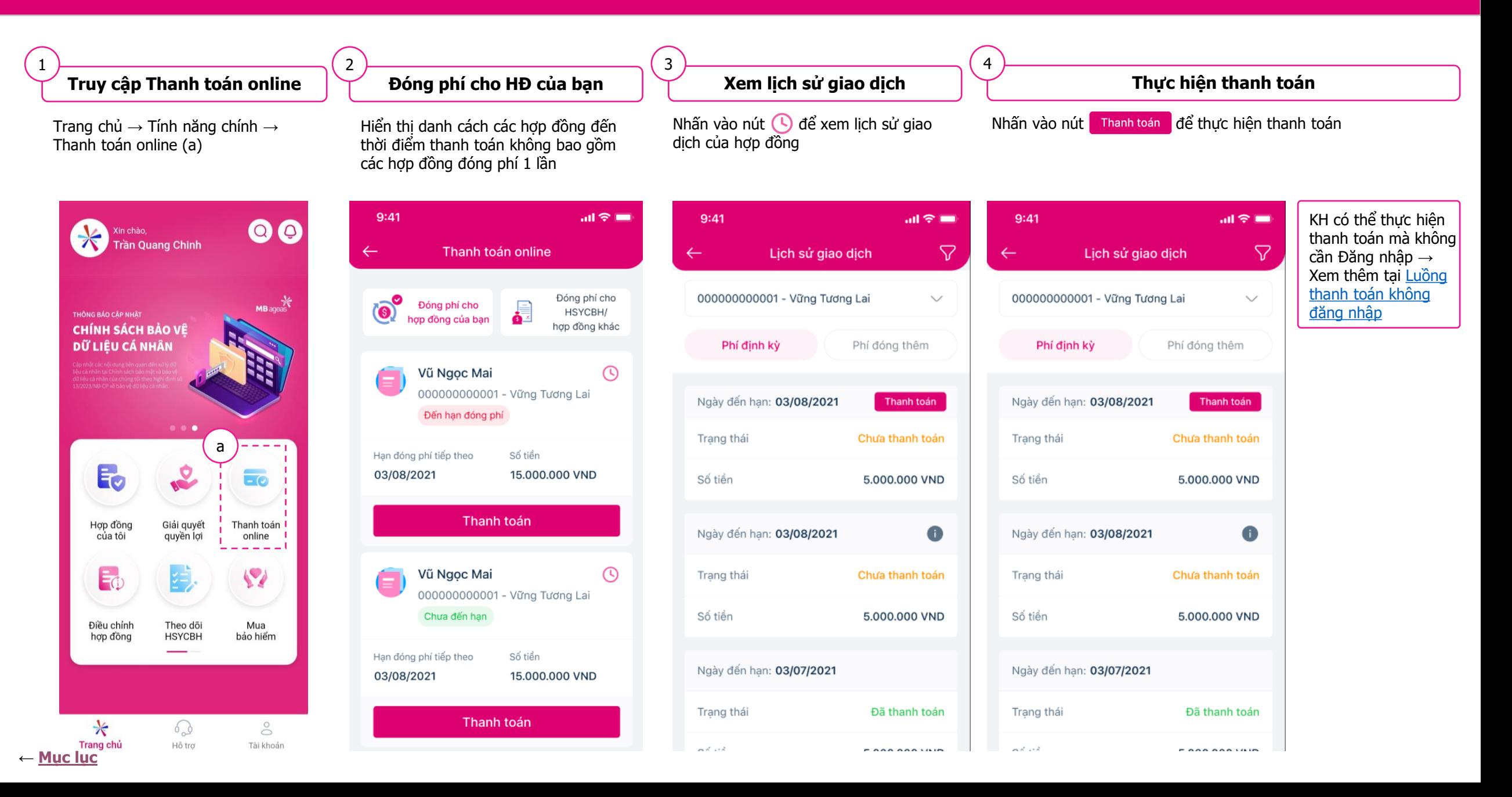

## **Thực hiện thanh toán phí hợp đồng**

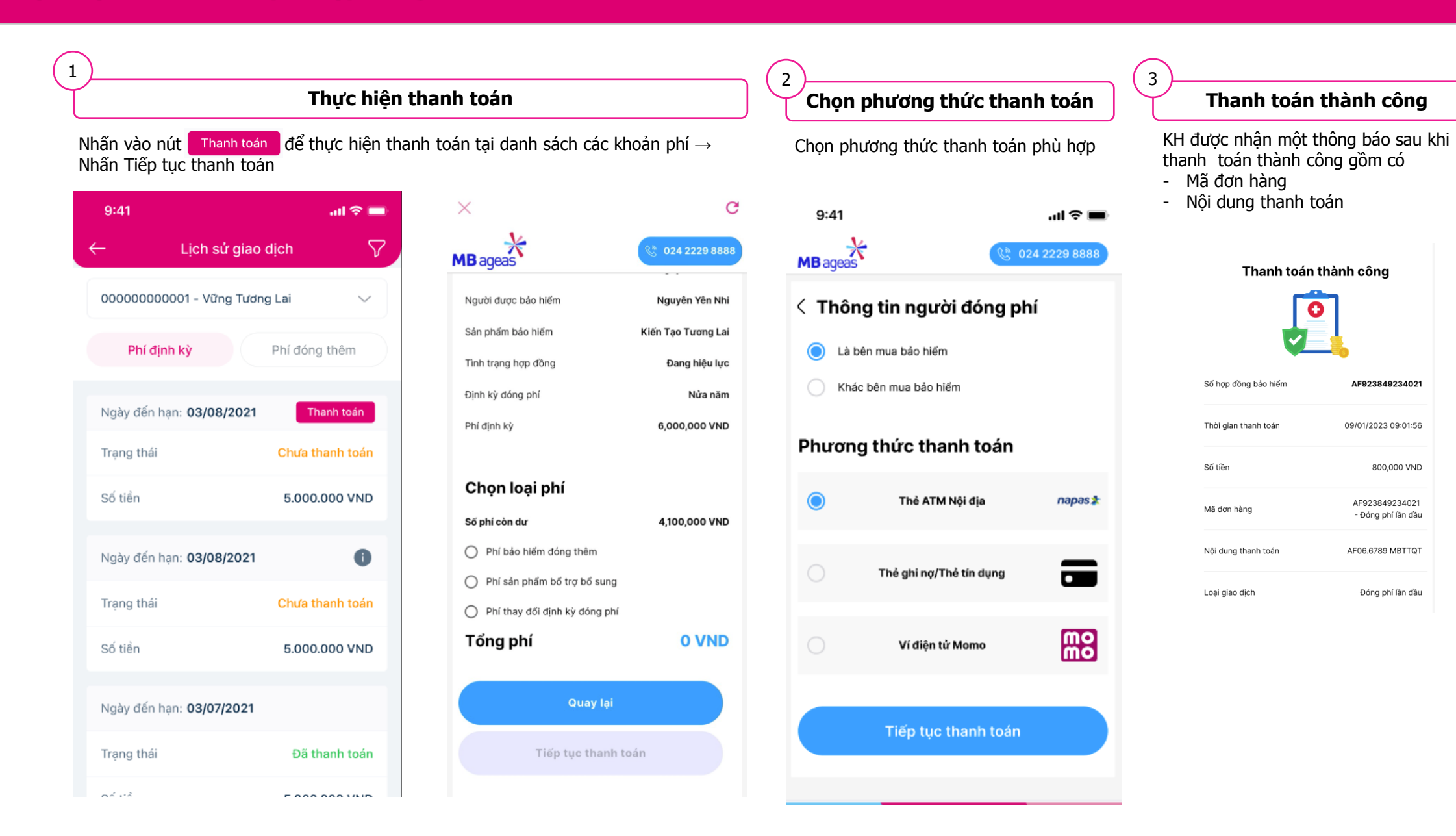

**← [Mục](#page-1-0) lục**

## <span id="page-38-0"></span>**Luồng thanh toán mà không cần đăng nhập**

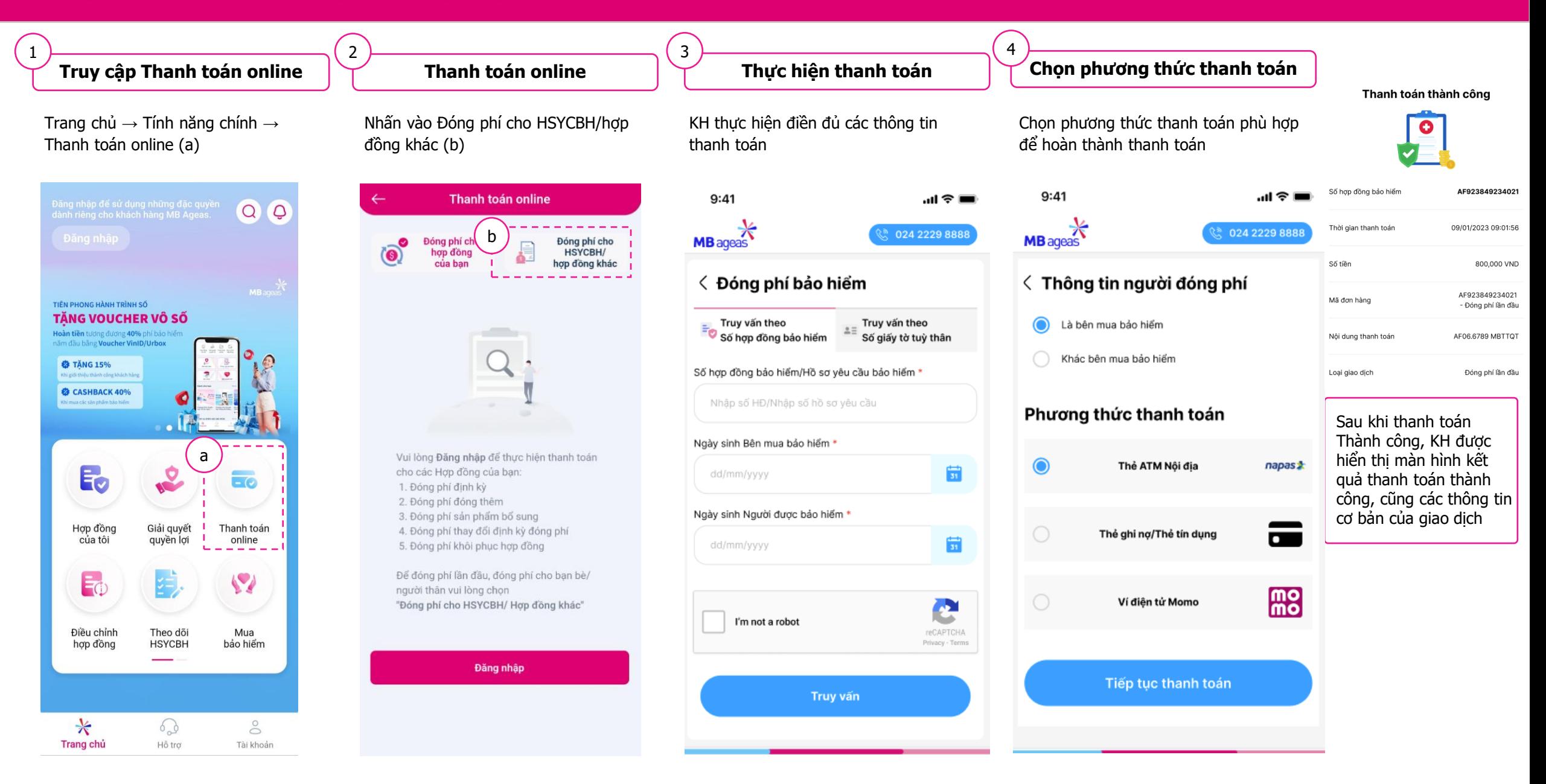

## **Thực hiện thanh toán Phí bảo hiểm đóng thêm**

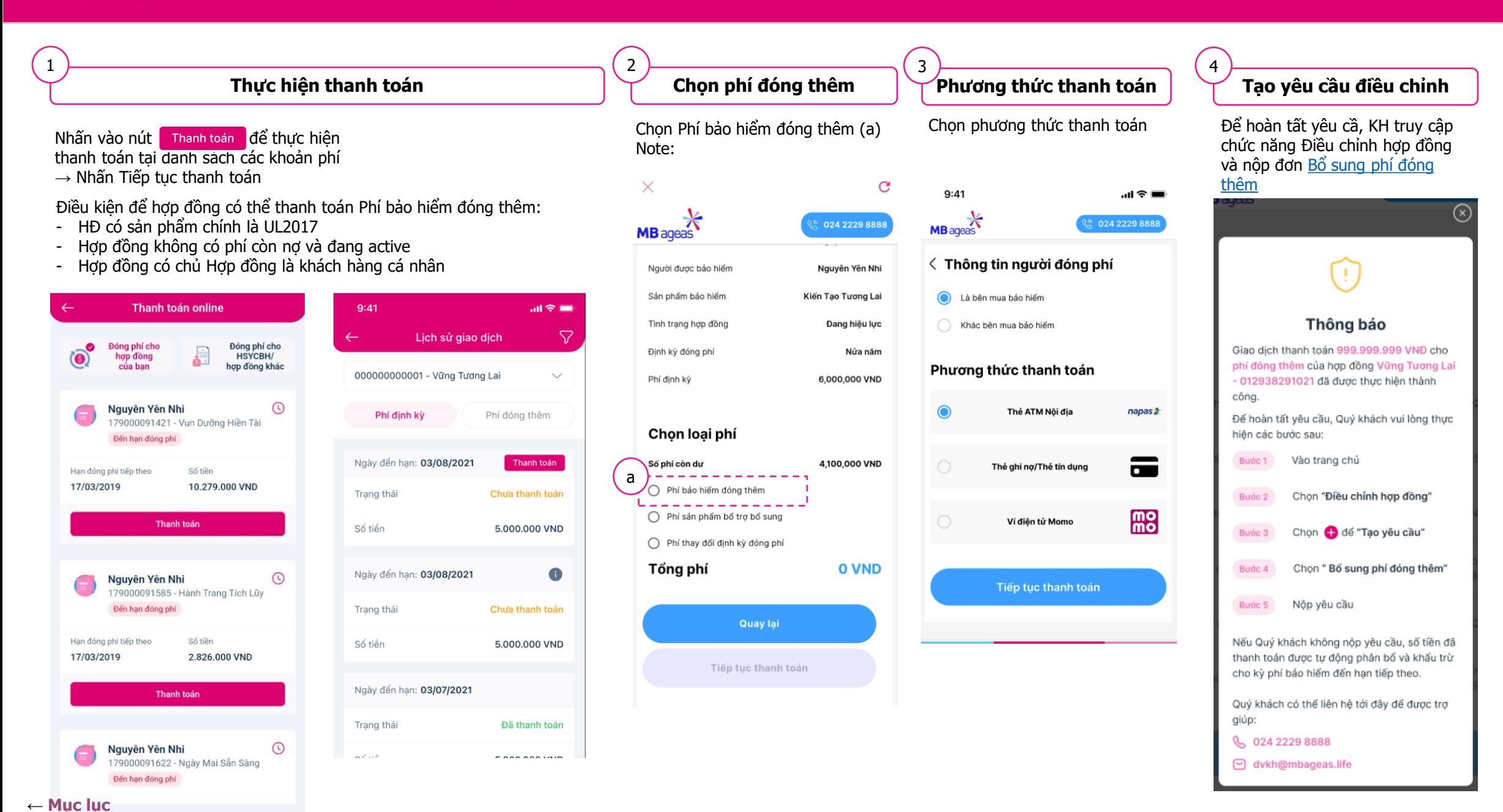